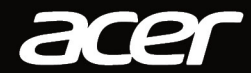

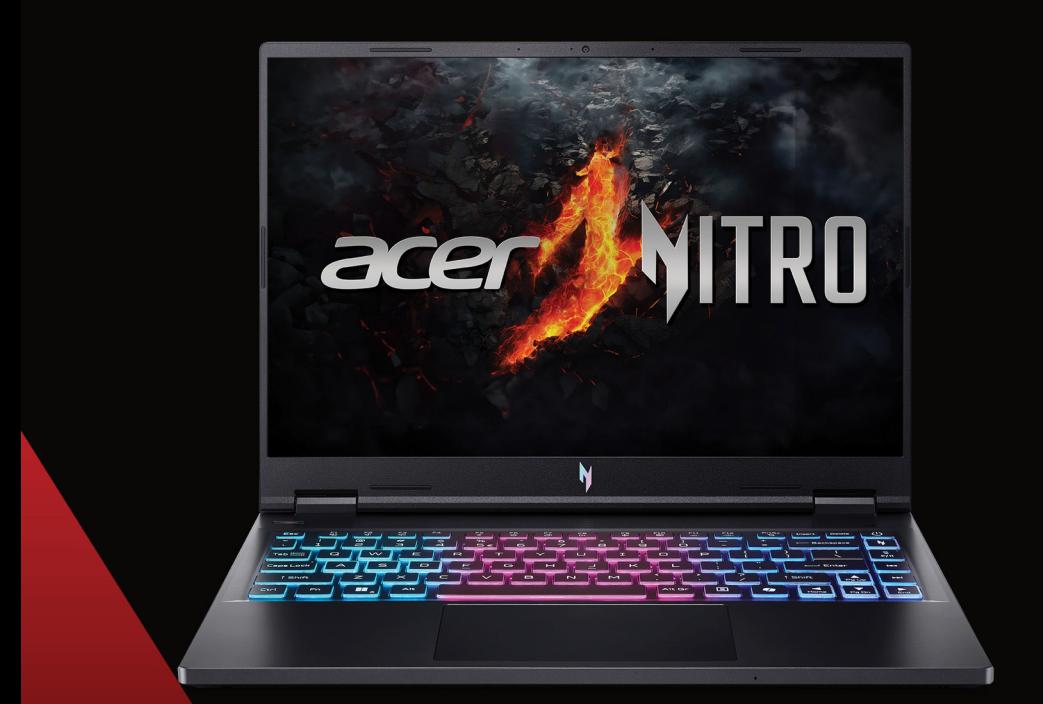

# VITRO 14 POUŽÍVATEĽSKÁ PRÍRUČKA

© 2024. Všetky práva vyhradené. Nitro 14 Pokrýva: AN14-41 Revízia: 04/2024

#### **Dôležité**

**Táto príručka obsahuje vlastnícke informácie, ktoré sú chránené autorským zákonom. Informácie nachádzajúce sa v tomto návode môžu byť zmenené bez oznámenia. V závislosti od verzie operačného systému nemusia byť niektoré funkcie opísané v tomto návode podporované. Tu znázornené obrázky sú len ilustračné a môžu obsahovať informácie alebo funkcie, ktoré sa netýkajú vášho počítača. Acer Group nie je zodpovedná za technické ani redakčné chyby alebo opomenutia, ktoré táto príručka obsahuje.**

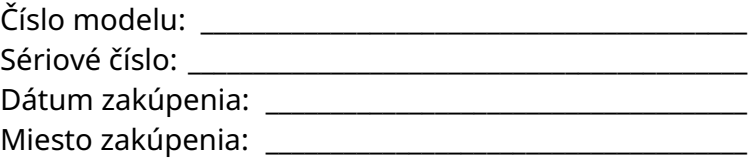

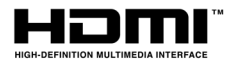

Výrazy HDMI, HDMI High-Definition Multimedia Interface a logo HDMI sú obchodnými známkami alebo registrovanými obchodnými známkami spoločnosti HDMI Licensing Administrator, Inc. v Spojených štátoch amerických a ďalších krajinách.

## **OBSAH**

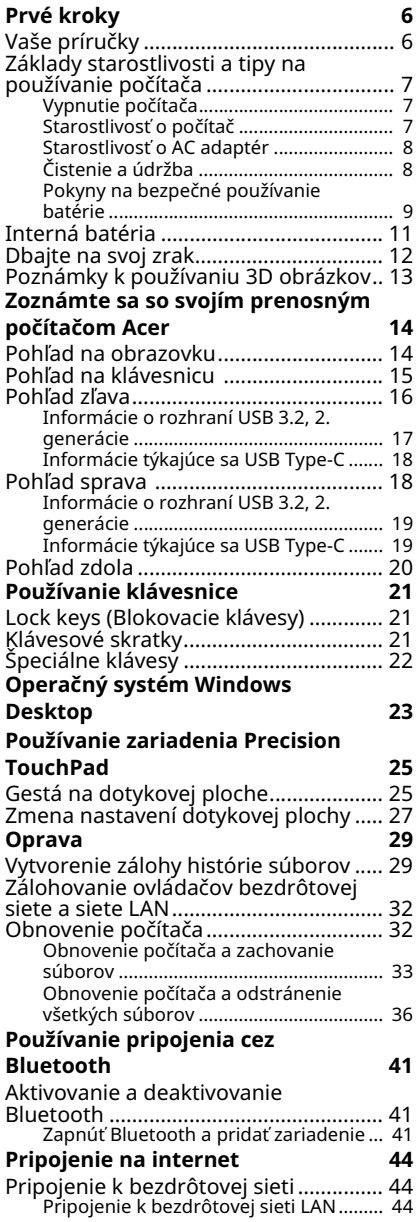

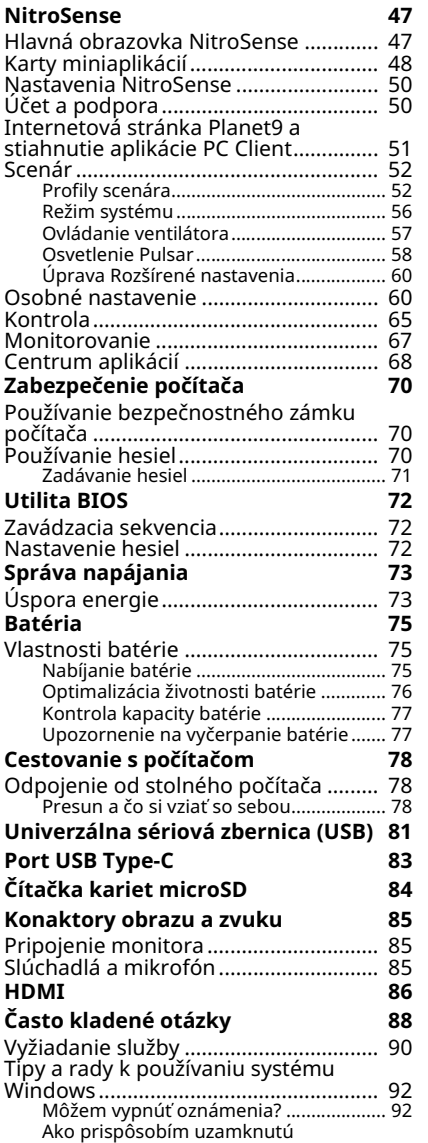

[obrazovku? ................................................ 92](#page-91-2) Môžem zmeniť [rozlíšenie obrazovky? .... 93](#page-92-0) [Kde sú moje aplikácie?............................. 93](#page-92-1) Čo je ID spoloč[nosti Microsoft \(konto\)? . 94](#page-93-0)

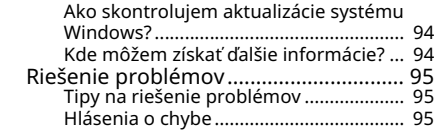

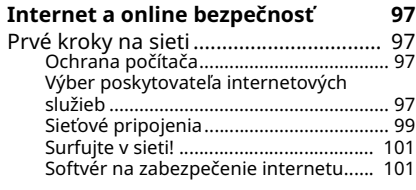

# **Začíname...**

### **V tejto časti nájdete:**

- Užitočné informácie o starostlivosti o počítač a svoje zdravie
- Kde nájdete tlačidlo Zapnúť/vypnúť, porty a konektory
- Prehľad prostredia systému Windows 11
- Tipy a triky k používaniu dotykovej plochy a klávsnice
- Ako vytvárať zálohy pre opravu
- Návod na pripojenie k sieti a používanie funkcie Bluetooth
- Informácie o softvéri nainštalovanom v počítači Acer

# **PRVÉ KROKY**

<span id="page-5-0"></span>Radi by sme vám poďakovali, že ste si vybrali tento počítač Acer ako svoju voľbu pre mobilné počítačové potreby.

#### **Upozornenie**

**Tento výrobok nie je určený na účely ťažby kryptomeny. Škody na výrobku spôsobené ťažbou kryptomeny alebo podobnými činnosťami nie sú kryté zárukou na výrobok.**

### <span id="page-5-1"></span>**Vaše príručky**

Aby sme vám pomohli s používaním prenosného počítača Acer, vytvorili sme pre vás sadu príručiek:

Najprv vám **Sprievodca inštaláciou** pomôže začať s nastavením počítača a predstaví vám základné funkcie a vlastnosti vášho nového počítača.

Informácie o tom, ako vám počítač pomôže byť produktívnejší, nájdete v dokumente **Používateľská príručka**. Táto príručka obsahuje podrobné informácie o systémových programoch, obnove údajov, možnostiach rozšírenia a riešenie problémov.

Po pripojení k internetu si môžete z webovej stránky **<http://go.acer.com/support>** prevziať aktualizácie pre váš počítač.

- 1. Prepojenie otvára webovú stránku Acer [Support] (Podpora).
- 2. Nalistujte nadol na položku *[Drivers and Manuals] (Ovládače a príručky)* a vyhľadajte svoj model prilepením alebo ručným zadaním sériového čísla, čísla SNID alebo modelu výrobku.
- 3. Z tejto stránky si tiež môžete prevziať a nainštalovať identifikačnú pomôcku Acer, ktorá automaticky zistí sériové číslo počítača a SNID a umožní vám ich skopírovať do schránky.
- 4. Keď vyhľadáte model výrobku, v zozname sa zobrazia všetky aktualizácie alebo dokumenty.

### <span id="page-6-0"></span>**Základy starostlivosti a tipy na používanie počítača**

#### <span id="page-6-1"></span>**Vypnutie počítača**

Ak chcete počítač vypnúť, použite jeden z týchto spôsobov:

- Použite príkaz Vypnúť systému Windows: Stlačte *kláves Windows* alebo vyberte *tlačidlo [Start] (Štart) systému Windows* a vyberte položky **[Power] (Napájanie)** > **[Shut down] (Vypnúť)**.
- Kliknite pravým tlačidlom myši na *tlačidlo [Start] (Štart) systému Windows* a vyberte položky > **[Shut down or sign out] (Vypnúť alebo sa odhlásiť)** > **[Shut down] (Vypnúť)**.

Ak potrebujete počítač vypnúť len na chvíľu, ale ho nechcete úplne vypínať, môžete ho nasledovne uviesť do režimu *[Sleep] (Uspať)*:

- Stlačte hlavný vypínač.
- Stlačte klávesovú skratku Uspať.
- Stlačte *kláves Windows* alebo vyberte *tlačidlo [Start] (Štart) systému Windows* a vyberte položky **[Power] (Napájanie)** > **[Sleep] (Uspať)**.
- Kliknite pravým tlačidlom myši na *tlačidlo [Start] (Štart) systému Windows* a vyberte položky > **[Shut down or sign out] (Vypnúť alebo sa odhlásiť)** > **[Sleep] (Uspať)**.

#### **Poznámka**

*Ak nie je možné počítač vypnúť bežným spôsobom, stlačte a podržte až desať sekúnd stlačené tlačidlo napájania. Keď vypnete počítač a chcete ho znova zapnúť, počkajte najmenej dve sekundy pre jeho opätovným zapnutím.*

### <span id="page-6-2"></span>**Starostlivosť o počítač**

Počítač vám bude slúžiť tak dobre, ako sa budete o neho starať.

- Na napájanie zariadenia používajte len adaptér priložený k zariadeniu, prípadne nejaký adaptér schválený spoločnosťou Acer.
- Nevystavujte počítač priamemu slnečnému svetlu. Neumiestňujte ho do blízkosti zdrojov tepla, napríklad radiátorov.
- Nevystavujte počítač teplotám nižším než 0 °C (32 °F) alebo vyšším ako 50 °C (122 °F).
- Vyvarujte sa pôsobeniu magnetických polí na počítač.
- Nevystavujte počítač pôsobeniu dažďa alebo vlhka.
- Nelejte na počítač vodu alebo inú kvapalinu.
- Chráňte počítač pred silným otrasom a vibráciou.
- Nevystavujte počítač pôsobeniu prachu a špiny.
- Nikdy neumiestňujte žiadne predmety na počítač.
- Obrazovku počítača zatvárajte opatrne.
- Nikdy neumiestňujte počítač na nerovné plochy.

#### <span id="page-7-0"></span>**Starostlivosť o AC adaptér**

Tu je niekoľko rád k starostlivosti o AC adaptér:

- Nezapájajte adaptér do žiadneho iného zariadenia.
- Nestúpajte na kábel napájania ani naň neumiestňujte žiadne ťažké predmety. napájací kábel a všetky ostatné káble veďte tade, kade nechodia ľudia.
- Pri odpájaní napájacieho kábla ho naťahajte za kábel, ale za zástrčku.
- Ak používate predlžovací kábel, celková prúdová kapacita pripojeného zariadenia by nemala prekročiť prúdovú kapacitu kábla. Taktiež celková kapacita všetkých zariadení zapojených do elektrickej zásuvky nesmie prekročiť kapacitu poistky.

### <span id="page-7-1"></span>**Čistenie a údržba**

Keď čistíte počítač, postupujte nasledovne:

- 1.Vypnite počítač.
- 2.Odpojte sieťový adaptér.
- 3.Používajte mäkkú navlhčenú tkaninu. Nepoužívajte tekuté ani aerosólové čistiace prostriedky.

Ak počítač spadol, prípadne je viditeľne poškodený, či nefunguje zvyčajným spôsobom, obráťte sa na najbližšie autorizované servisné stredisko spoločnosti Acer.

#### <span id="page-8-0"></span>**Pokyny na bezpečné používanie batérie**

#### **Upozornenie**

**Keď na súčasné nabíjanie alebo používanie viacerých zariadení používate nabíjaciu konzolu, miesto musí byť dobre vetrané a teplota musí byť v rozmedzí 0 °C (32 °F) až 35 °C (95 °F). Keď sa dosiahne kapacita nabitia 100 %, nabíjanie sa musí zastaviť. Pri pokračujúcom nabíjaní môže dôjsť k deformácii alebo poškodeniu batérie alebo zariadenia.**

#### Preventívne opatrenia pri nabíjaní batérií

Užitočná životnosť batérie je nepriaznivo ovplyvňovaná nasledujúcim správaním:

- Pokračujúce nabíjanie batérie alebo zariadenia po dosiahnutí plnej kapacity.
- Nabíjanie batérie alebo zariadenia pri teplotách nad 35 °C (95 °F) alebo pod 0 °C (32 °F).

V rámci ochrany pred poškodením dodržiavajte tieto preventívne opatrenia:

- Zastavte nabíjanie batérie, keď kapacita dosiahne 100 %; pravidelné alebo časté dlhodobé nabíjanie úplne nabitej batérie môže spôsobiť deformáciu batérie alebo poškodenie. Odporúčame znova nabíjať zariadenie, keď úroveň nabitia batérie klesne pod 70 % kapacity.
- Nenabíjajte batériu pri teplotách nad 35 °C (95 °F) alebo pod 0 °C (32 °F). Nabíjanie pri veľmi vysokých alebo veľmi nízkych teplotách môže spôsobiť deformáciu batérie alebo poškodenie.
- Nabíjací port musí byť čistý a nesmú v ňom byť nečistoty. Nabíjať možno len nabíjacím zariadením Acer. Ak použijete inú batériu alebo nabíjacie zariadenie, ktoré neboli vyrobené spoločnosťou Acer, výrobok sa môže poškodiť a záruka prestane platiť.
- Ak máte v úmysle dlhodobo zariadenie skladovať, vypnite ho, odpojte napájanie striedavým prúdom a uschovajte výrobok pre izbovej teplote (0 °C – 35 °C) v suchom prostredí (vlhkosť: 45 % – 80 %) a na dobre vetranom mieste. Dbajte na to, aby výrobok nebol na priamom slnečnom svetle, pri vysokej teplote ani vo vysokej vlhkosti. Nenechávajte dlhodobo batériu úplne vybitú.

Môže dôjsť k deformácii alebo poškodeniu batérie. Odporúčame, aby ste každých 6 mesiacov batériu skontrolovali a nabili približne na 50 % kapacity.

• BATÉRIU NABÍJAJTE LEN V ČISTOM, DOBRE VETRANOM PROSTREDÍ.

#### **Upozornenie Pri nesprávnom zaobchádzaní s batériami hrozí ich výbuch. Batérie nerozoberajte ani ich nevhadzujte do ohňa. Neskratujte externé kontakty a batérie nelámte, neprepichujte ani ich inak násilím nepoškodzujte. Batérie držte mimo dosahu detí. Použité batérie likvidujte podľa vašich miestnych predpisov.**

#### Preventívne opatrenia pri výmene batérií

Pri nesprávnej výmene alebo zlej manipulácii sa môže batéria poškodiť, môže dôjsť k prehriatiu a následnému úrazu, požiaru alebo výbuchu.

- Zariadenie so zabudovanou batériou: Zabudovaná batéria sa musí vymieňať v autorizovanom servisnom stredisku. Nepokúšajte sa vymeniť ani vytiahnuť batériu sami.
- Zariadenie s vymeniteľnou batériou: Batériu možno vymieňať len za súčasti schválené spoločnosťou Acer. Nevymieňajte batériu za žiadnu inú, okrem schválených.

Tento prenosný počítač používa lítiovú batériu. Nepoužívajte ho vo vlhkom, mokrom a korozívnom prostredí. Nevkladajte, neukladajte ani nechávajte svoj výrobok na zdroji tepla ani v jeho blízkosti, na mieste s vysokou teplotou, na priamom slnečnom<br>svetle, v mikrovlnnej rúre alebo pretlakovej nádobe svetle, v mikrovlnnej rúre alebo pretlakovej nádobe a nevystavujte výrobok teplotám vyšším ako 50 °C (122 °F).

Pri nedodržaní týchto pokynov môže dôjsť k úniku kyseliny z batérie, prehrievaniu, výbuchu alebo vznieteniu, ktoré môžu spôsobiť úraz a/alebo poškodenie. Batériu neprepichujte, neotvárajte ani ju nerozoberajte. Ak batéria vytečie a prídete do styku s vytečenou kvapalinou, opláchnite sa dôkladne vodou a ihneď vyhľadajte lekársku pomoc. Z bezpečnostných dôvodov a kvôli predĺženiu výdrže batériu nenabíjajte pri teplotách nižších ako 0 °C (32 °F) alebo vyšších ako 35 °C (95 °F).

Nová batéria dosiahne plný výkon až po dvoch alebo troch úplných cykloch nabitia a vybitia. Batériu možno nabiť a vybiť niekoľko stokrát, ale časom sa batéria opotrebuje. Keď sa prevádzkový čas viditeľne skráti pod bežnú úroveň, zakúpte si novú batériu u autorizovaného predajcu.

Batériu používajte výhradne na určený účel. Nikdy nepoužívajte žiadnu poškodenú nabíjačku ani batériu. Batériu neskratujte. K náhodnému skratu môže dôjsť vtedy, ak nejaký kovový predmet (napríklad minca, sponka alebo pero) prepojí kladný (+) a záporný (–) kontakt batérie. (kontakty sú kovové pásiky na batérii.) Môže sa to stať, ak prenášate batériu napríklad vo vrecku alebo v peňaženke. Skratovanie kontaktov môže poškodiť batériu alebo dotýkajúci sa predmet.

Kapacita a výdrž batérie sa skrátia, ak batériu necháte na teplom alebo chladnom mieste, napríklad v zatvorenom automobile v lete alebo v zime. Vždy sa usilujte uchovávať batériu pri teplotách od 15 °C do 25 °C (od 59 °F do 77 °F). Zariadenie s prehriatou alebo chladnou batériou nemusí dočasne pracovať správne ani v prípade, že je batéria úplne nabitá. Výkon batérie bude výrazne obmedzený najmä pri veľmi nízkych teplotách počas mrazu.

Nevhadzujte batérie do ohňa, mohli by explodovať. K výbuchu môže dôjsť aj v prípade, že je batéria poškodená. Použité batérie likvidujte v súlade s miestnymi predpismi. Ak je to možné, recyklujte ich. Nevyhadzujte batérie spolu s domovým odpadom.

Bezdrôtové zariadenia môžu byť náchylné na rušenie batériou a môže to ovplyvniť ich výkon.

#### **Poznámka**

*Dokumenty k doprave batérií nájdete na [www.acer.com](http://www.acer.com/).*

### <span id="page-10-0"></span>**Interná batéria**

- Nepokúšajte sa vymeniť zabudovanú nabíjateľnú batériu. Výmenu batérie musí robiť autorizované servisné stredisko Acer.
- Batériu nabíjajte podľa pokynov uvedených v dokumentácii k výrobku.

### <span id="page-11-0"></span>**Dbajte na svoj zrak**

Mnohohodinové pozeranie, nesprávne unavujúce okuliare alebo kontaktné šošovky, odlesk, nadmerné osvetlenie miestnosti, zle zaostrené obrazovky, veľmi malé typy písma a obrazovka s nízkym kontrastom môže vaše oči unavovať. V nasledujúcej časti nájdete odporúčania, ako redukovať namáhanie očí.

- Oči
	- Po každej hodine používania výrobku je potrebné dať si 5 až 10 minút prestávku.
	- Pravidelne sa očami pozrite mimo monitora a zaostrite na vzdialenejší bod.
	- Častejšie žmurkanie očí pomáha pred ich vysúšaním.
- Obrazovka
	- Udržiavajte obrazovku vyčistenú.
	- Hlavu držte vyššie než je horný okraj obrazovky, tak aby oči smerovali pri pozeraní na stred obrazovky smerom nadol.
	- Nastavte jas a/alebo kontrast obrazovky na úroveň pohodlnú z hľadiska vylepšenej čitateľnosti textu a jasnosti grafiky.
- Eliminujte odlesk a odrazy:
	- Vhodným umiestnením obrazovky vzhľadom k oknu alebo inému zdroju svetla.
	- Minimalizujte osvetlenie miestnosti pomocou závesov, roliet a žalúzií.
	- Používajte pracovnú lampu.
	- Meňte uhol pohľadu na obrazovku.
	- Používajte filter na redukciu odlesku.
	- Používajte tienidlo obrazovky, napríklad kus lepenky predlžujúci vrchný okraj obrazovky.
	- Nenastavujte svoju obrazovku do nevhodného uhla pohľadu.
	- Vyhnite sa dlhodobému pozeraniu na veľmi jasné zdroje svetla.

### <span id="page-12-0"></span>**Poznámky k používaniu 3D obrázkov**

- Počas alebo po prezeraní 3D obrázkov môžete pociťovať príznaky ako kinetózu alebo únavu v závislosti od vašej postavy alebo fyzického stavu. Ak sa necítite dobre alebo pocičujete únavu, okamžite ho prestaňte používať a odpočiňte si.
- Ak majú ľavé a pravé oko rozdielne videnie alebo majú tendenciu používať jedno oko na videnie vecí, bude ťažké vidieť čistý 3D obraz a ľahko sa budete cítiť unavení. Doprajte si primeraný odpočinok a venujte pozornosť svojej fyzickej kondícii.

# <span id="page-13-0"></span>**ZOZNÁMTE SA SO SVOJÍM PRENOSNÝM P OČÍTAČOM ACER**

Po nastavení počítača podľa Sprievodcu inštaláciou nám dovoľte, aby sme vás zoznámili s vaším novým počítačom Acer.

### <span id="page-13-1"></span>**Pohľad na obrazovku**

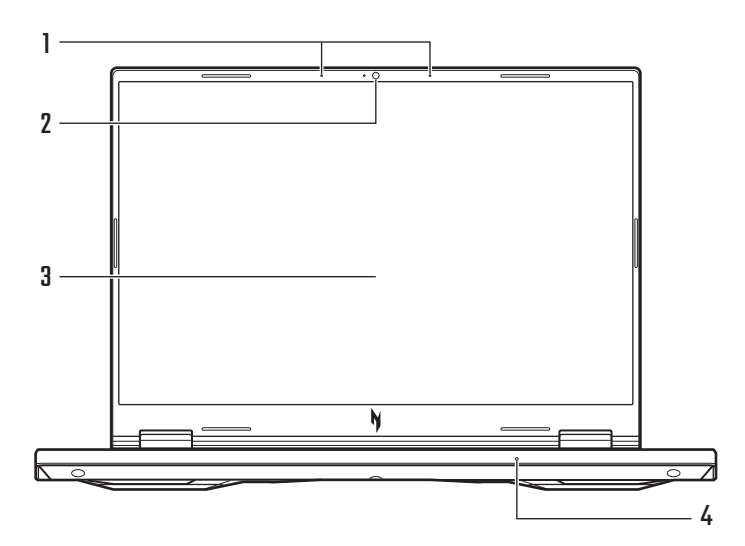

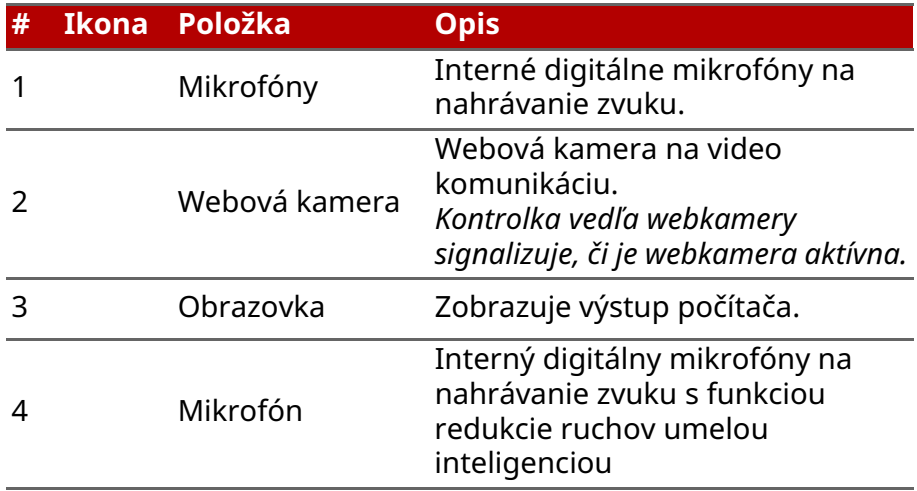

### <span id="page-14-0"></span>**Pohľad na klávesnicu**

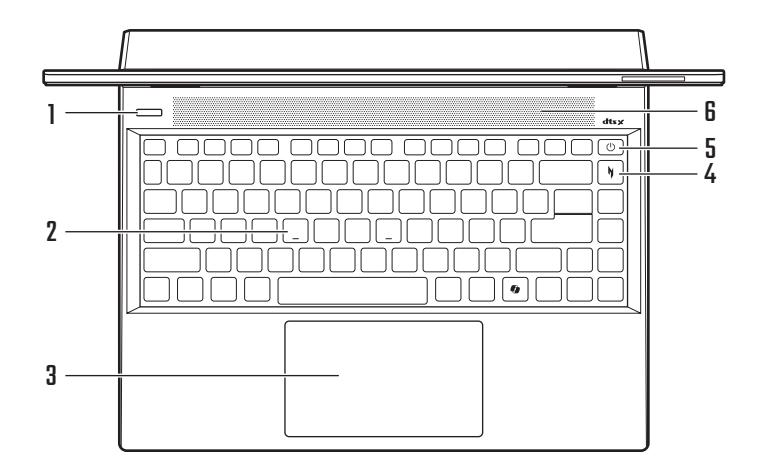

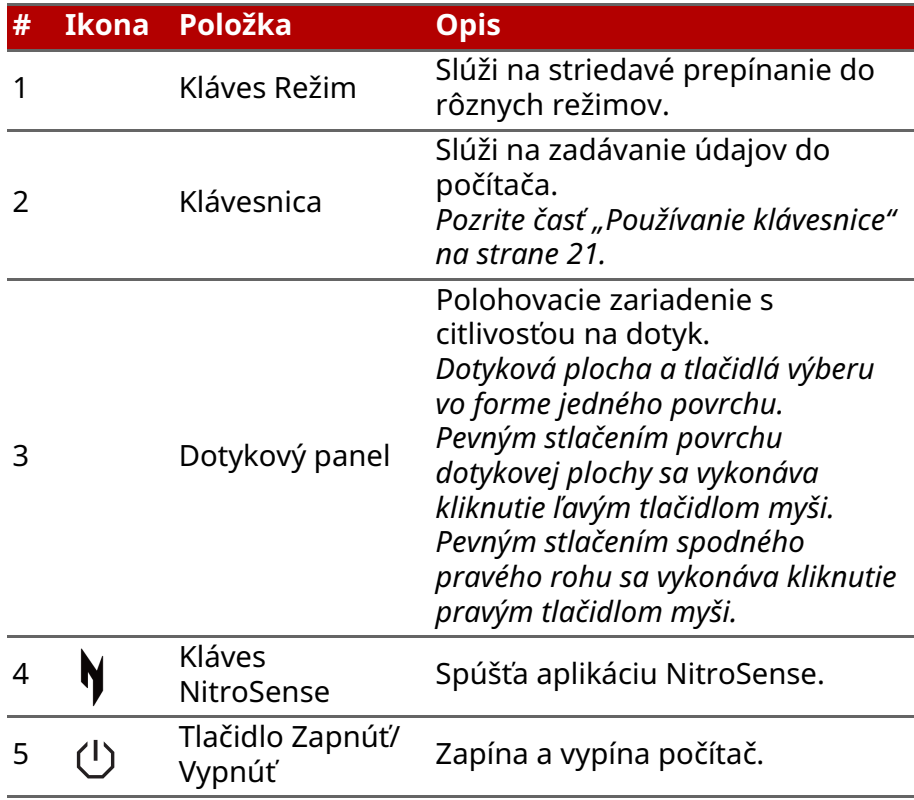

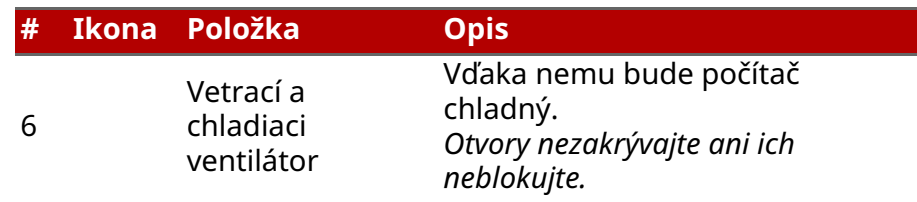

#### **Poznámka**

M

*Kláves : Dostupnosť funkcií sa líši podľa trhu, pozrite aka.ms/WindowsAlFeatures*

### <span id="page-15-0"></span>**Pohľad zľava**

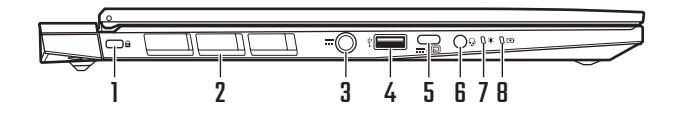

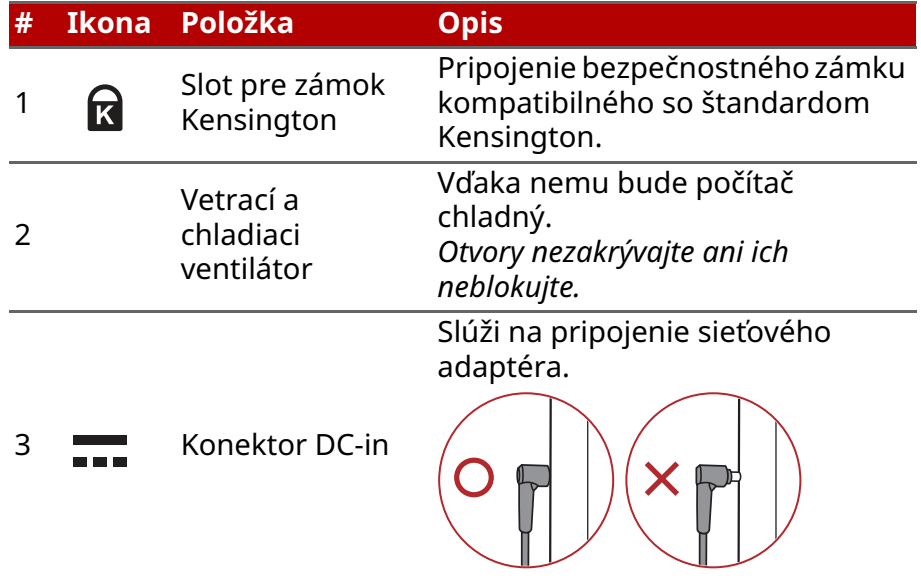

#### **# Ikona Položka Opis**

**Poznámka: Zatlačte sieťový napájací adaptér do otvoru na konektore napájania. Pocítite zacvaknutie signalizujúce, že je to zapojené. Potom skontrolujte, či počas nabíjania svieti indikátor batérie na oranžovo.**

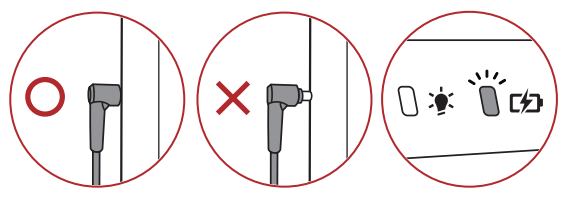

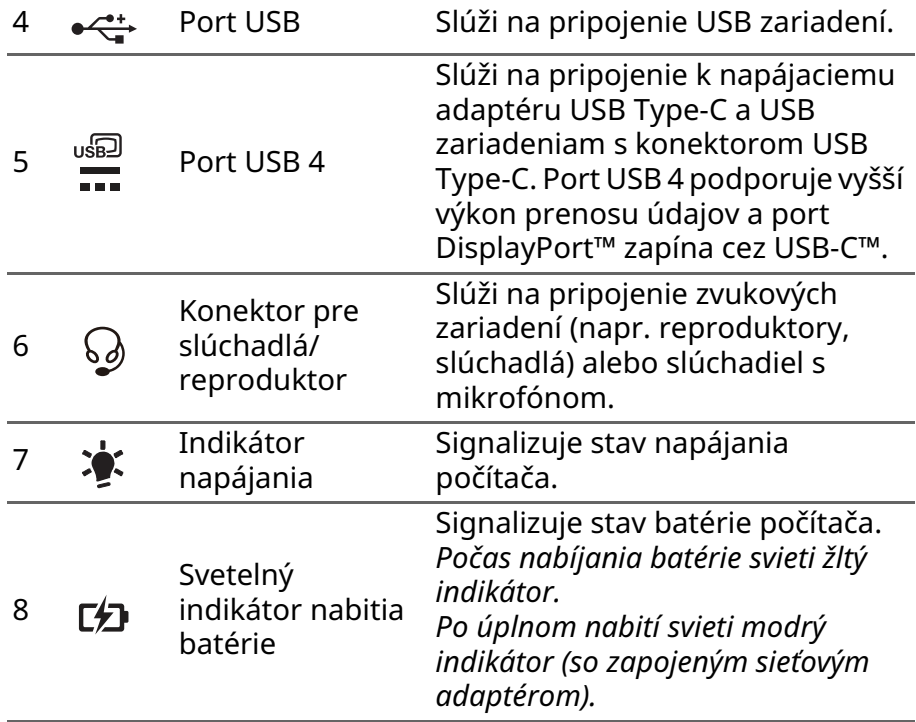

#### <span id="page-16-0"></span>**Informácie o rozhraní USB 3.2, 2. generácie**

- Porty kompatibilné so štandardom USB 3.2, 2. generácie: modré.
- Kompatibilné so zariadeniami USB 3.2, 2. generácie a staršími.
- Optimálny výkon sa dosiahne pri použití so zariadeniami s certifikátom na USB 3.2, 2. generácie.
- Definované podľa normy USB 3.2, 2. generácie (SuperSpeed USB).

#### <span id="page-17-0"></span>**Informácie týkajúce sa USB Type-C**

- USB 3.2, 2. generácie s prenosovými rýchlosťami až 10 Gb/s.
- Podporuje výstup zvuku/videa DisplayPort™.
- Kompatibilné s rozhraním port USB 4.
- Poskytuje prúd až 3 A pri jednosmernom napätí 5 V pre nabíjanie cez USB.
- Vstup jednosm. napätia: vyžaduje napájací adaptér alebo zdroj napájania poskytujúce príkon 65 W pri napätí 20 V. Na optimálny výkon použite certifikovaný napájací adaptér Acer alebo USB zariadenie poskytujúce napájanie.

**Poznámka**

*Špecifikácie sa líšia v závislosti od modelu alebo operačného systému.*

### <span id="page-17-1"></span>**Pohľad sprava**

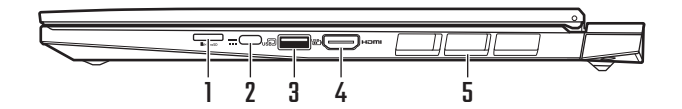

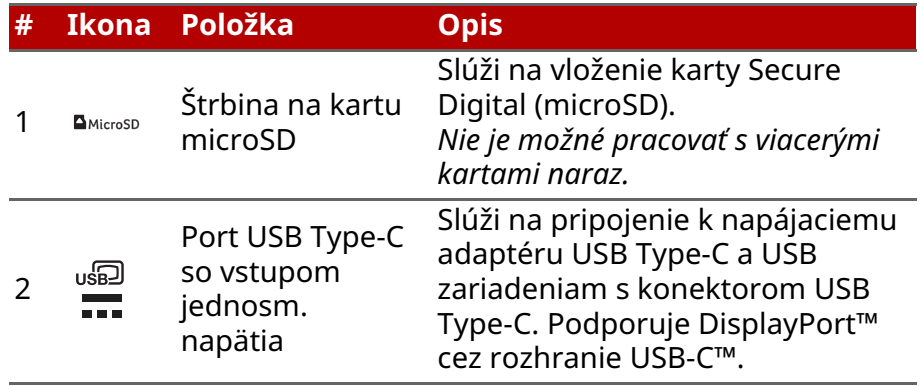

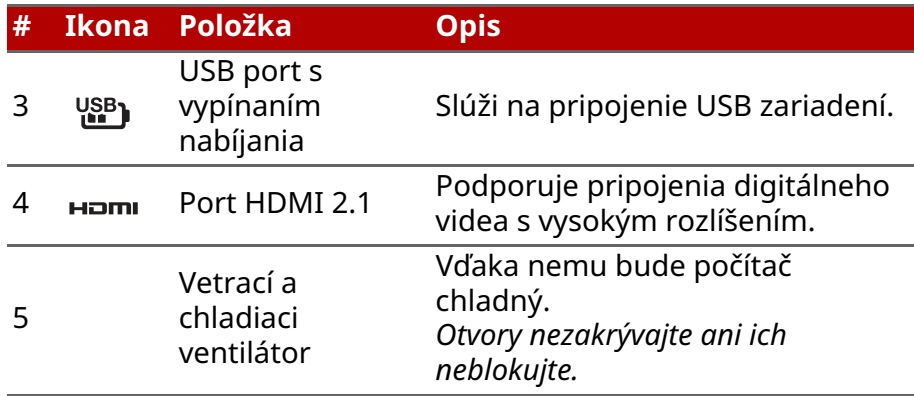

#### <span id="page-18-0"></span>**Informácie o rozhraní USB 3.2, 2. generácie**

- Porty kompatibilné so štandardom USB 3.2, 2. generácie: modré.
- Kompatibilné so zariadeniami USB 3.2, 2. generácie a staršími.
- Optimálny výkon sa dosiahne pri použití so zariadeniami s certifikátom na USB 3.2, 2. generácie.
- Definované podľa normy USB 3.2, 2. generácie (SuperSpeed USB).

#### <span id="page-18-1"></span>**Informácie týkajúce sa USB Type-C**

- USB 3.2, 2. generácie s prenosovými rýchlosťami až 10 Gb/s.
- Podporuje výstup zvuku/videa DisplayPort™.
- Kompatibilné s rozhraním port USB 4.
- Poskytuje prúd až 3 A pri jednosmernom napätí 5 V pre nabíjanie cez USB.
- Vstup jednosm. napätia: vyžaduje napájací adaptér alebo zdroj napájania poskytujúce príkon 65 W pri napätí 20 V. Na optimálny výkon použite certifikovaný napájací adaptér Acer alebo USB zariadenie poskytujúce napájanie.

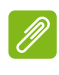

#### **Poznámka**

*Špecifikácie sa líšia v závislosti od modelu alebo operačného systému.*

### <span id="page-19-0"></span>**Pohľad zdola**

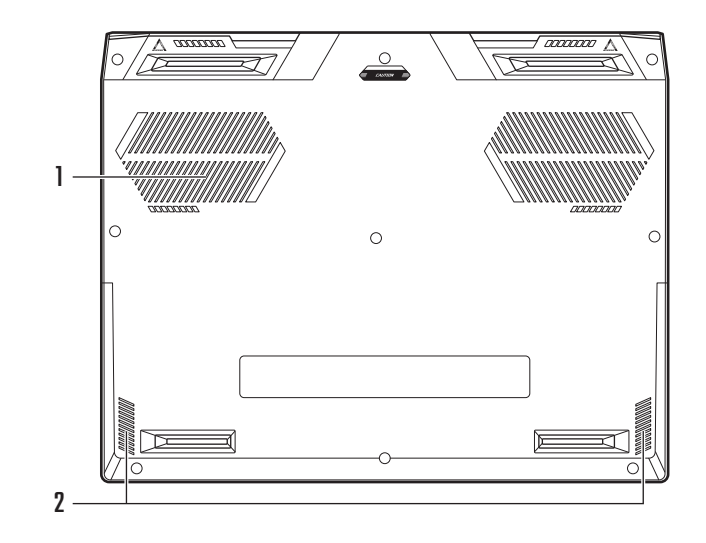

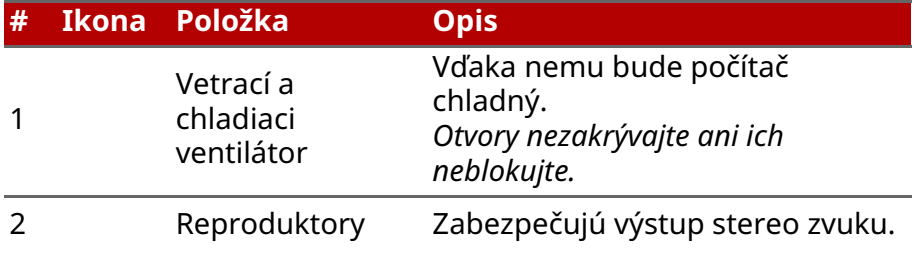

# **POUŽÍVANIE KLÁVESNICE**

<span id="page-20-0"></span>Klávesnica s klávesmi bežnej veľkosti, číselná klávesnica, samostatné kurzorové klávesy, kláves Lock, kláves Windows a klávesové skratky.

### <span id="page-20-1"></span>**Lock keys (Blokovacie klávesy)**

Klávesnica obsahuje klávesy Lock, ktorými sa dajú zapínať a vypínať funkcie klávesnice.

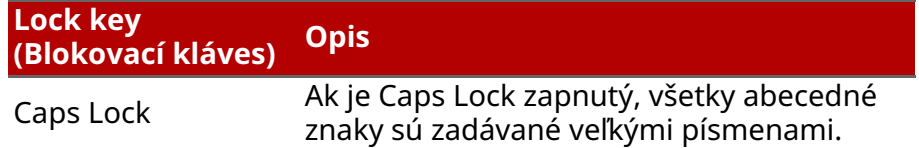

### <span id="page-20-2"></span>**Klávesové skratky**

Ak chcete aktivovať klávesové skratky, stlačte a podržte kláves Fn pred stlačením ďalšieho klávesu v klávesovej skratke.

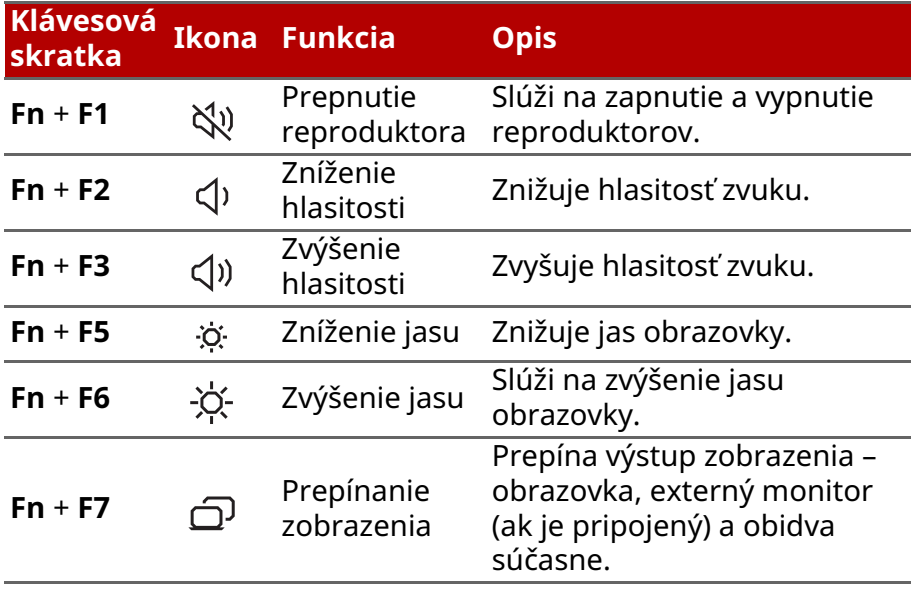

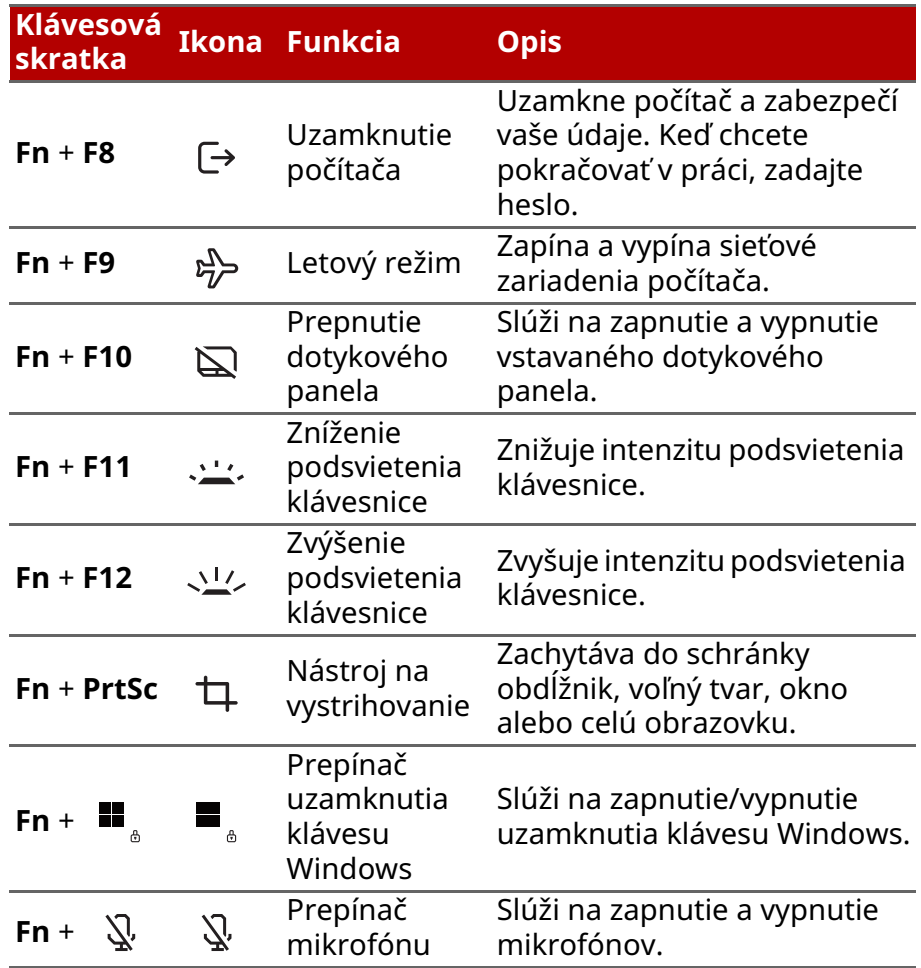

### <span id="page-21-0"></span>**Špeciálne klávesy**

Klávesnica počítača zahŕňa klávesy, ktoré aktivujú špeciálne funkcie. Funkcia každého klávesu je zreteľne označená ikonou.

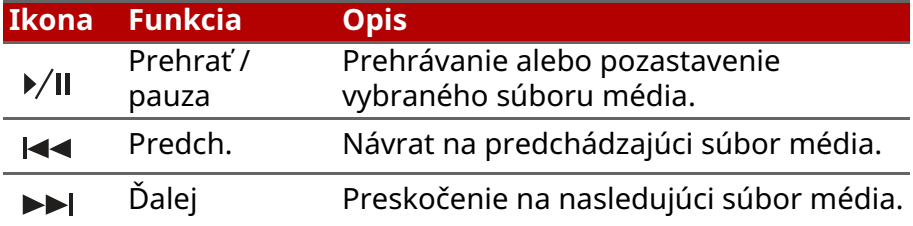

# <span id="page-22-0"></span>**OPERAČN Ý SYSTÉM WINDOWS DESKTOP**

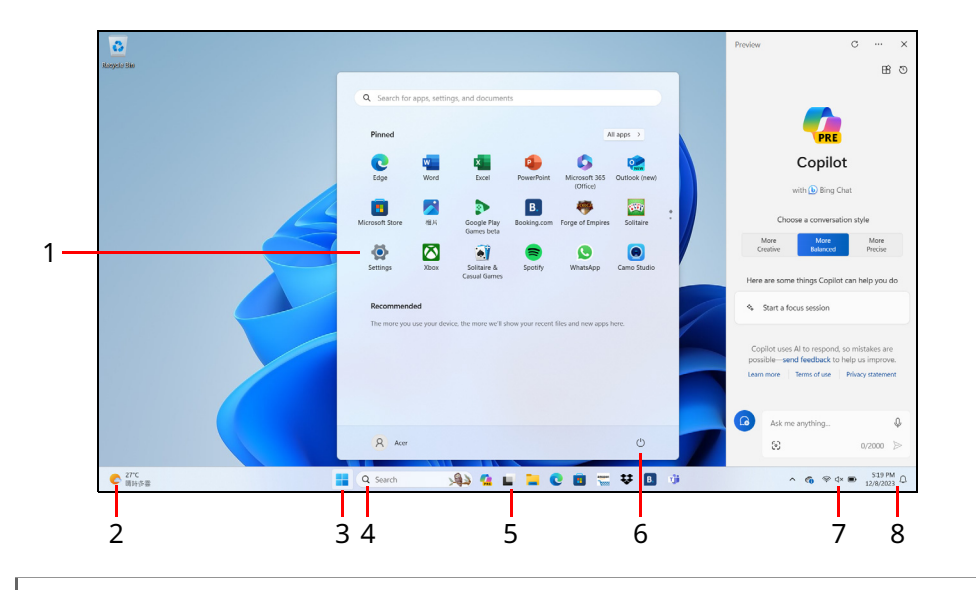

#### **Poznámka**

II

*Simulovaná obrazovka, zmeny vyhradené. Dostupnosť funkcie a načasovanie zavádzania sa líši podľa trhu a zariadenia.*

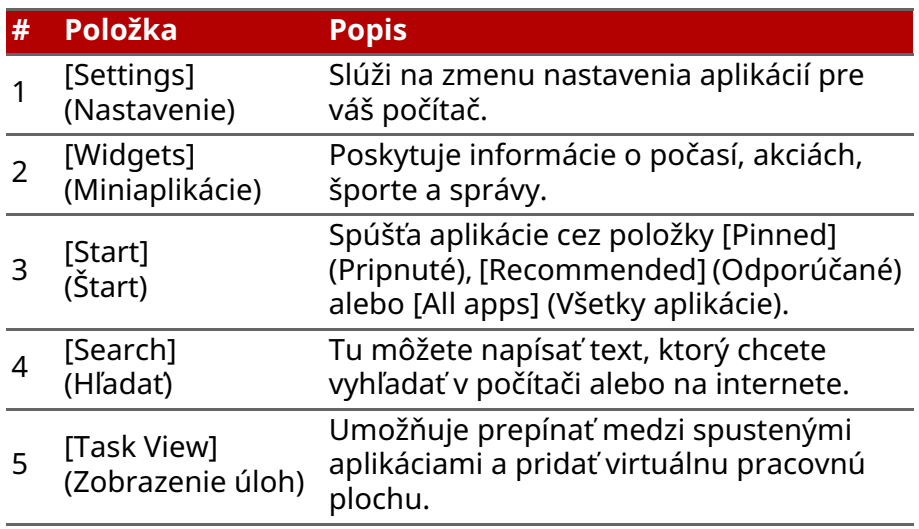

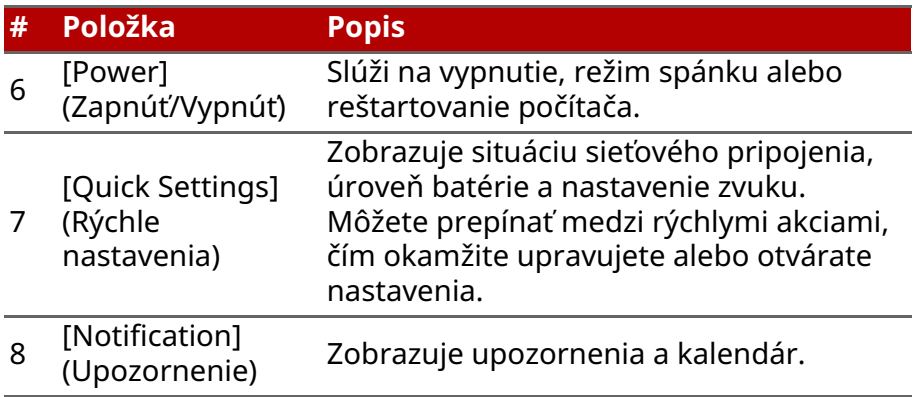

# <span id="page-24-0"></span>**POUŽÍVANIE ZARIADENIA PRECISION TOUCHPAD**

Dotykovou plochou sa ovláda šípka  $\mathbb{R}$  ("kurzor") na obrazovke. Keď posúvate prstom po dotykovej ploche, kurzor nasleduje tento pohyb. Zariadenie Precision TouchPad (PTP) je navrhnuté tak, aby poskytovalo jednotnejšie, plynulé a presné funkcie dotykovej plochy. Viaceré aplikácie podporujú gestá zariadenia Precision TouchPad, pri ktorých sa používa jeden alebo viac prstov. Niektoré gestá nemusia byť konkrétnou používanou aplikáciou alebo programom podporované.

### <span id="page-24-1"></span>**Gestá na dotykovej ploche**

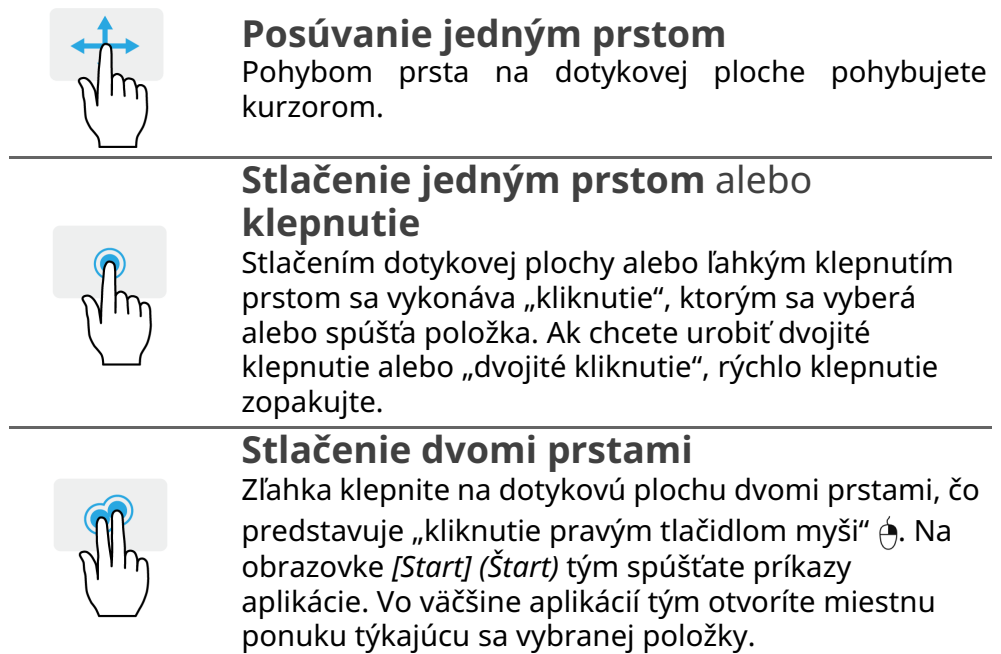

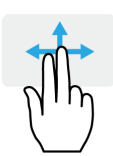

### **Posúvanie dvomi prstami**

Plynulé posúvanie webových stránok, dokumentov a zoznamov skladieb položením dvoch prstov na dotykovú plochu a ich posunutím v ľubovoľnom smere.

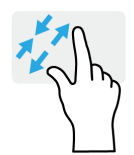

### **Zoštipnutie dvomi prstami**

Zväčšovanie a zmenšovanie fotografií, máp a dokumentov jednoduchým gestom prstom a palcom.

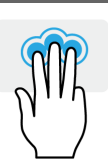

### **Stlačenie tromi prstami**

Jemným klepnutím tromi prstami na dotykovú plochu otvorte funkciu *[Search Windows] (Hľadať v systéme Windows)*.

### **Potiahnutie tromi prstami**

Potiahnite tromi prstami naprieč dotykovou plochou.

- Potiahnutím nahor otvorte *[Task View] (Zobrazenie úloh)*. Ukážte kurzorom na okno a klepnutím na dotykovú plochu vyberte dané okno, prípadne potiahnite smerom nadol, čím zatvoríte *[Task View] (Zobrazenie úloh)*.
- Potiahnutím nadol minimalizujete všetky otvorené okná a zobrazíte *[Desktop] (Pracovnú plochu)*; potiahnutím nahor obnovíte minimalizované okná.
- Potiahnutím doprava prepínate medzi otvorenými oknami.

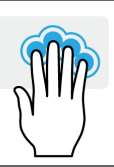

#### **Stlačenie štyrmi prstami**

Zľahka ťuknite na dotykovú plochu štyrmi prstami, otvoríte tak funkciu [Notifications] (Oznámenia) a [Calendar] (Kalendár).

### **Potiahnutie štyrmi prstami**

Potiahnite štyrmi prstami naprieč dotykovou plochou.

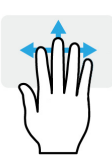

- Potiahnutím nahor otvorte *[Task View] (Zobrazenie úloh)*. Ukážte kurzorom na okno a klepnutím na dotykovú plochu vyberte dané okno, prípadne potiahnite smerom nadol, čím zatvoríte *[Task View] (Zobrazenie úloh)*.
- Potiahnutím nadol minimalizujete všetky otvorené okná a zobrazíte *[Desktop] (Pracovnú plochu)*; potiahnutím nahor obnovíte minimalizované okná.

Zariadenie Precision TouchPad je vybavené technologickými funkciami, ktoré pomáhajú rozpoznávať a zabraňovať nechceným gestám, ako sú napríklad náhodné klepnutia, gestá a pohyb ukazovateľa.

#### **Poznámka**

*Dotyková plocha je citlivá na pohyb prsta; čím jemnejšie sa jej dotýkate, tým lepšie reaguje. Udržiavajte dotykovú plochu a prsty suché a čisté.*

### <span id="page-26-0"></span>**Zmena nastavení dotykovej plochy**

Ak chcete zmeniť nastavenia dotykovej plochy tak, aby zodpovedali vašim osobným požiadavkám, urobte nasledujúce.

1.Na paneli s ikonami v pravom dolnom rohu obrazovky vyberte ikonu *[Network] (Sieť), [Sound] (Zvuk) a [Battery] (Batéria)*, čím otvoríte panel *[Quick settings] (Rýchel nastavenia)*.

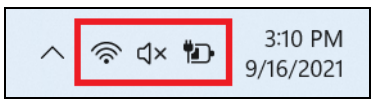

2.Vyberte položku **[All settings] (Všetky nastavenia)**.

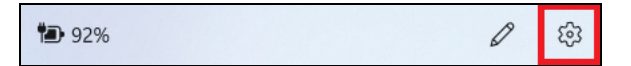

3.Vyberte položky **[Bluetooth & devices] (Bluetooth a zariadenia)** > **[Touchpad] (Dotyková plocha)**.

Bluetooth & devices

4.Teraz môžete podľa svojich osobných potrieb upraviť nastavenia. Ak preferujete používanie myši, môžete dotykovú plochu vypnúť. Prípadne môžete podľa svojich potrieb upraviť citlivosť dotykovej plochy. Posunutím nadol zobrazíte ďalšie nastavenia.

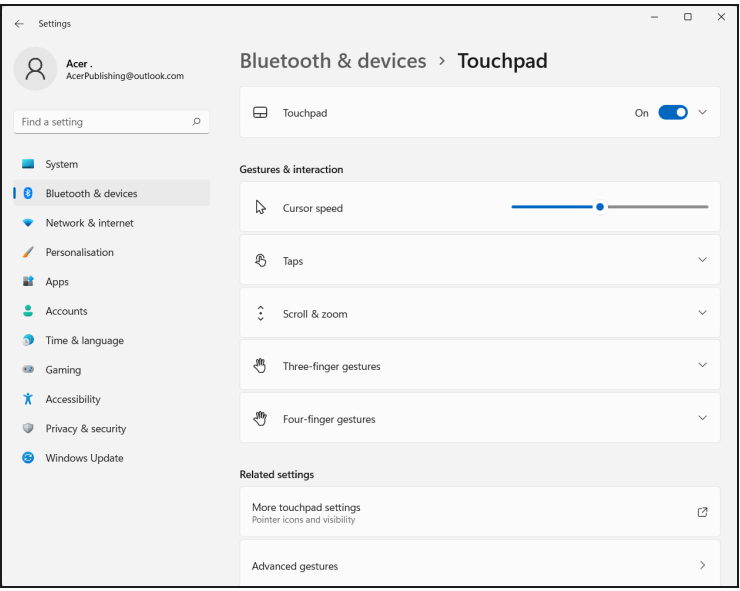

### **OPRAVA**

<span id="page-28-0"></span>Ak máte problémy so svojím počítačom a často kladené otázky (**[pozrite Máte otázku? na strane 87](#page-86-0)**) nepomáhajú, môžete opraviť počítač.

V tejto časti sú opísané nástroje na opravu, ktoré sú v počítači k dispozícii. Spoločnosť Acer poskytuje aplikáciu *Acer Care Center*, ktorá umožňuje resetovať počítač, obnoviť počítač, zálohovať súbory/údaje, prípadne vytvoriť zálohu výrobcom predvoleného stavu. Ak nemôžete otvoriť aplikáciu *Acer Care Center*, v ponuke [Start] (Štart) kliknite na položku **[Settings] (Nastavenie)**, vyberte položky **[System] (Systém)** > **[Recovery] (Oprava)**.

#### **Poznámka**

*Acer Care Center sa líši v závislosti od modelu alebo operačného systému.*

### <span id="page-28-1"></span>**Vytvorenie zálohy histórie súborov**

Funkcia [Recovery Management] (Správa obnovenia) vám umožňuje rýchlo a ľahko zálohovať súbory a obnoviť ich v prípade straty, poškodenia alebo odstránenia originálov.

1.V ponuke *[Start] (Štart)* vyberte položku **Care Center** v zozname **[All apps] (Všetky aplikácie)**, potom vyberte položku **[Recovery Management] (Správa obnovenia)**.

2.Vyberte kartu *[Backup] (Zálohovanie)* a kliknutím na položku **[Get started] (Začíname)** pre možnosť *[Create backup] (Vytvoriť zálohu)* otvorte okno *[Backup] (Zálohovanie)*.

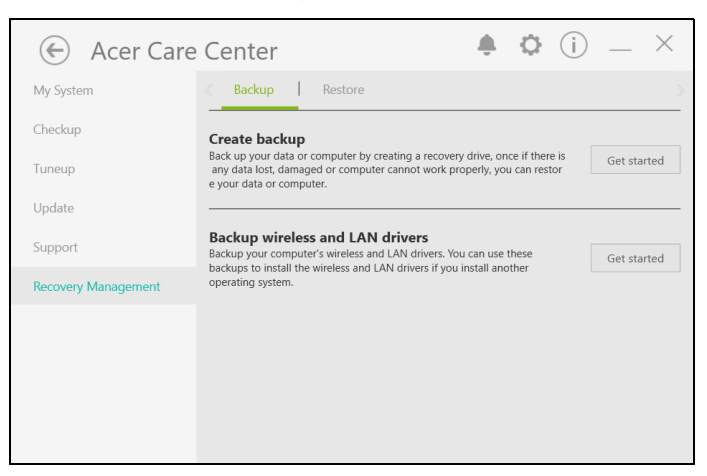

3.Pokračujte kliknutím na možnosť **[Set up syncing] (Nastaviť synchronizáciu)** pre položku *[OneDrive folder syncing] (Synchronizácia priečinka OneDrive)*.

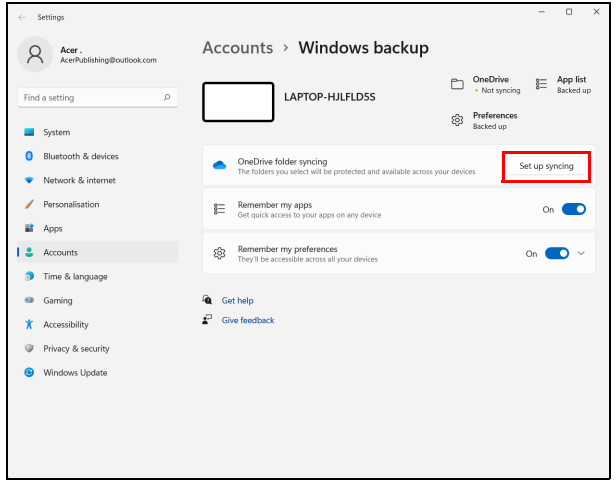

4.Zaistite, aby boli zvolené priečinky, ktoré chcete zálohovať, a pokračujte kliknutím na položku **[Start back up] (Spustiť zálohovanie)**.

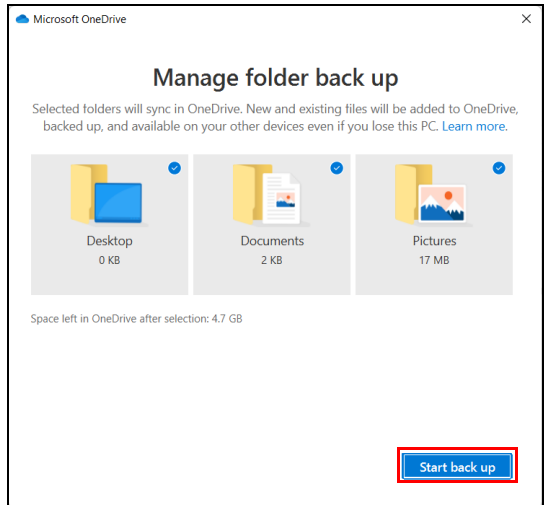

5.Môžete vybrať možnosť **[View sync progress] (Zobraziť priebeh synchronizácie)** a sledovať synchronizáciu súborov, kým sa nedokončí.

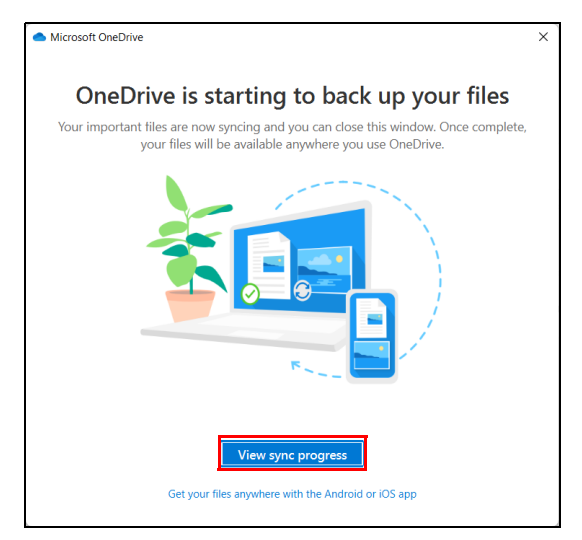

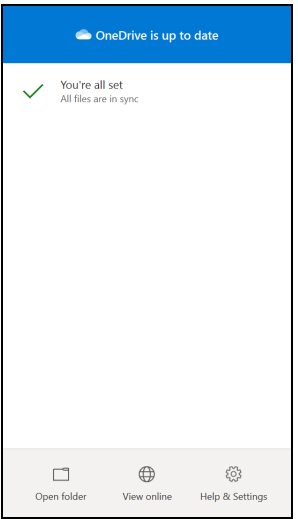

6.Ak chcete otvoriť priečinok OneDrive, dvakrát kliknite na ikonu **[OneDrive] (OneDrive)** v oblasti oznámení.

### <span id="page-31-0"></span>**Zálohovanie ovládačov bezdrôtovej siete a siete LAN**

Zálohujte ovládače bezdrôtovej siete a siete LAN. Tieto zálohy môžete využiť na inštaláciu ovládačov bezdrôtovej siete a siete LAN v prípade, že inštalujete ďalší operačný systém.

- 1.V ponuke *[Start] (Štart)* vyberte položku **Care Center** v zozname **[All apps] (Všetky aplikácie)**, potom vyberte položku **[Recovery Management] (Správa obnovenia)**.
- 2.Vyberte kartu *[Backup] (Zálohovanie)* a kliknite na položku **[Get started] (Začíname)** pre možnosť *Zálohovať ovládače bezdrôtovej siete a siete LAN*. Vyberte priečinok, kam chcete uložiť ovládače, a kliknite na tlačidlo **[OK] (OK)**.
- 3.Na obrazovke bude zobrazený priebeh zálohovania.

### <span id="page-31-1"></span>**Obnovenie počítača**

Aplikácia [Recovery Management] (Správa obnovenia) vám umožňuje rýchlo a ľahko obnoviť počítač naspäť do predvoleného stavu. Môžete zvoliť možnosť zachovania súborov alebo odstrániť ich pred preinštalovaním systému Windows.

#### <span id="page-32-0"></span>**Obnovenie počítača a zachovanie súborov**

- 1.V ponuke *[Start] (Štart)* vyberte položku **Care Center** v zozname **[All apps] (Všetky aplikácie)**, potom vyberte položku **[Recovery Management] (Správa obnovenia)**.
- 2.Vyberte kartu *[Restore] (Obnovenie)* a kliknutím na položku **[Get started] (Začíname)** otvorte okno *[Recovery] (Oprava)*.

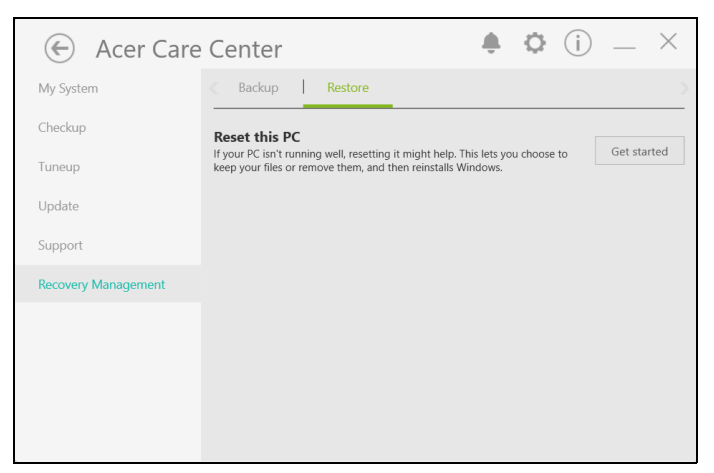

3.Kliknite na možnosť **[Reset PC] (Resetovať počítač)** pre položku *[Choose an option] (Zvoľte možnosť)*.

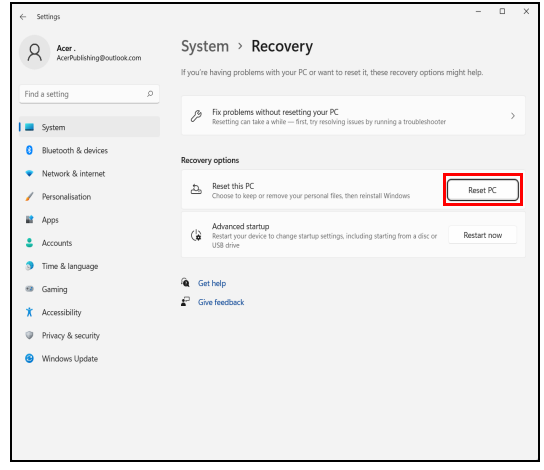

4.Vyberte možnosť **[Keep my files] (Ponechať osobné súbory)** a obnovte a preinštalujte operačný systém bez odstránenia osobných súborov.

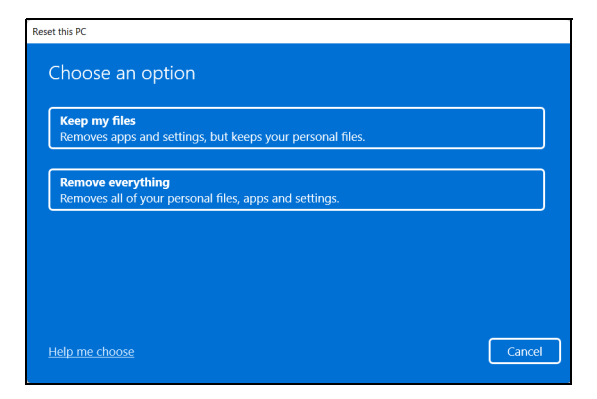

5.Vyberte spomedzi dvoch možností – **[Cloud download] (Prevziať z cloudu)** alebo **[Local reinstall] (Lokálne preinštalovanie)** a preinštalujte systém Windows. (Pri použití [Cloud download] (Prevzatia z cloudu) sa uistite, či máte pripojenie na internet.)

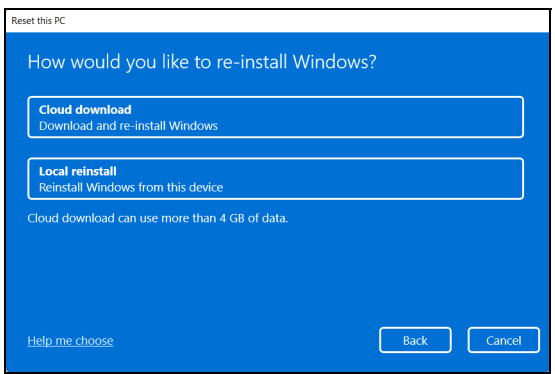

6.Kliknutím na položku **[Change settings] (Zmeniť nastavenia)** otvorte voľby *[Choose settings] (Zvoľte nastavenia)*.

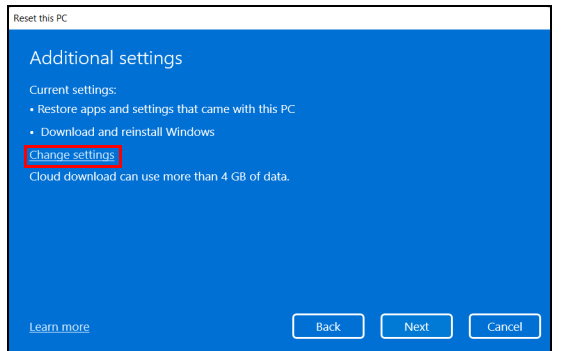

7.Vyberte spomedzi možností nastavenia a postupujte podľa pokynov na obrazovke. Pokračujte kliknutím na **[Confirm] (Potvrdiť)** a **[Next] (Ďalej)**.

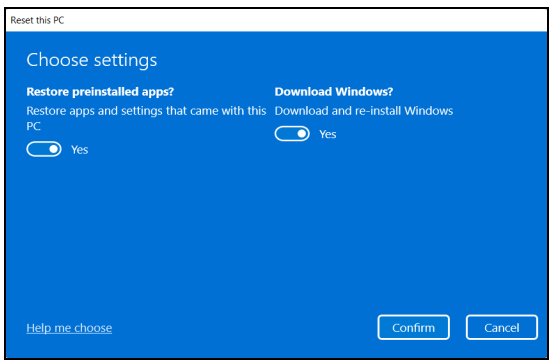

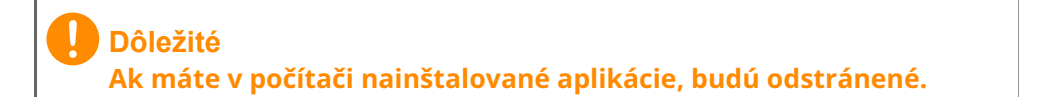

8.Pri obnovení počítača sa preinštaluje systém Windows, nastavenia sa vrátia naspäť na výrobcom predvolené a odstránia sa všetky predinštalované aplikácie bez odstránenia osobných súborov. Pokračujte kliknutím na tlačidlo **[Reset] (Obnoviť)**. Chvíľu to potrvá a počítač sa reštartuje.

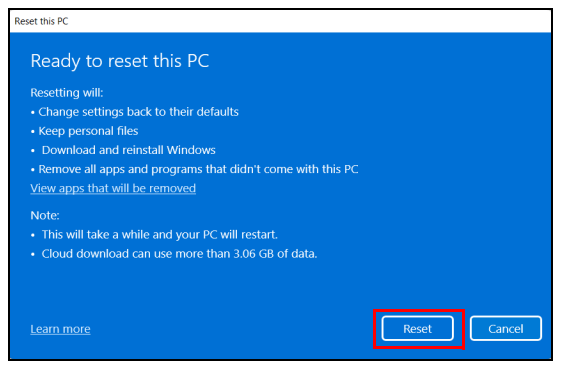

- 9.Na obrazovke bude zobrazený priebeh obnovenia. Počas procesu obnovenia sa obrazovka vypne.
- 10.Obrazovka sa znova zapne pri inštalácii systému Windows. Počas procesu obnovenia sa počítač niekoľkokrát reštartuje.
- 11.Postupujte, kým nebude proces dokončený.
- 12.Keď počítač dokončí proces obnovenia, systém Windows bude znova obnovený na výrobcom predvolené nastavenia bez odstránenia osobných súborov.

#### <span id="page-35-0"></span>**Obnovenie počítača a odstránenie všetkých súborov**

1.V ponuke *[Start] (Štart)* vyberte položku **Care Center** v zozname **[All apps] (Všetky aplikácie)**, potom vyberte položku **[Recovery Management] (Správa obnovenia)**.
2.Vyberte kartu *[Restore] (Obnovenie)* a kliknutím na položku **[Get started] (Začíname)** otvorte okno *[Recovery] (Oprava)*.

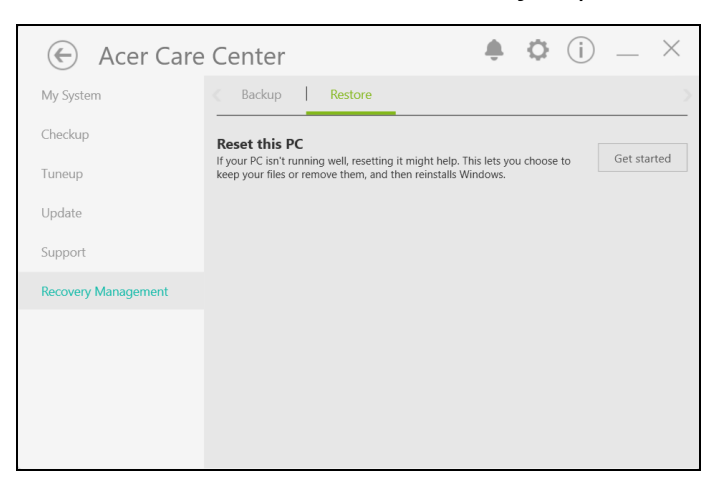

3.Kliknite na možnosť **[Reset PC] (Resetovať počítač)** pre položku *[Choose an option] (Zvoľte možnosť)*.

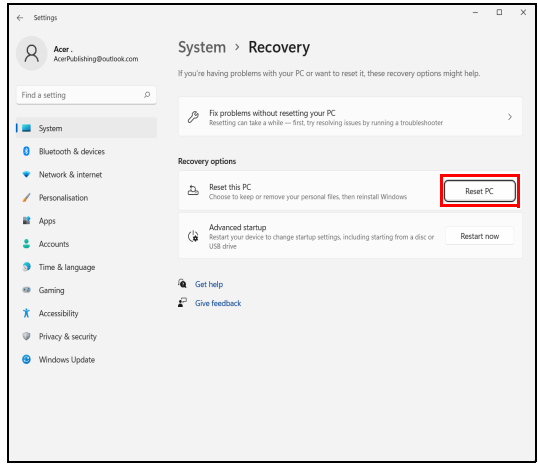

4.Vyberte možnosť **[Remove everything] (Odstrániť všetko)** a obnovíte tak počítač do výrobcom predvoleného stavu.

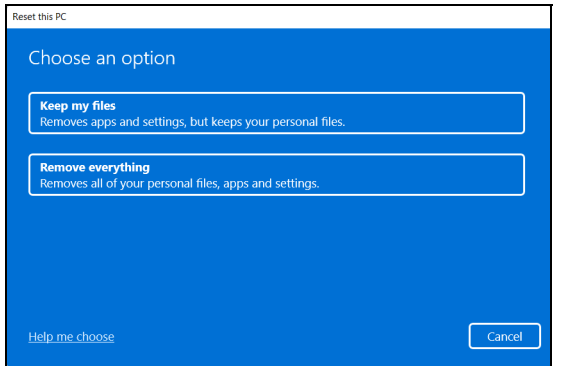

5.Vyberte spomedzi dvoch možností – **[Cloud download] (Prevziať z cloudu)** alebo **[Local reinstall] (Lokálne preinštalovanie)** a preinštalujte systém Windows. (Pri použití [Cloud download] (Prevzatia z cloudu) sa uistite, či máte pripojenie na internet.)

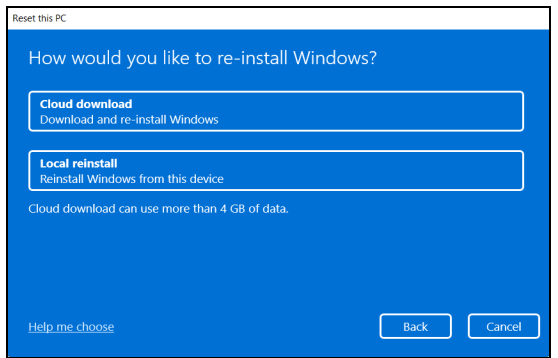

6.Kliknutím na položku **[Change settings] (Zmeniť nastavenia)** otvorte voľby *[Choose settings] (Zvoľte nastavenia)*.

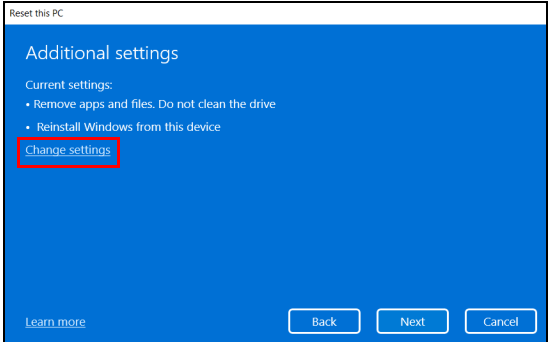

7.Vyberte spomedzi možností nastavenia a postupujte podľa pokynov na obrazovke. Pokračujte kliknutím na **[Confirm] (Potvrdiť)** a **[Next] (Ďalej)**.

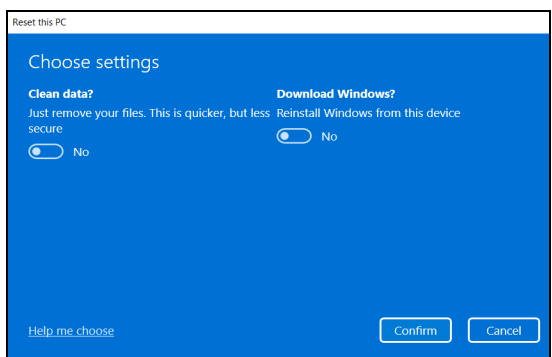

8.Pokračujte kliknutím na tlačidlo **[Reset] (Obnoviť)**.

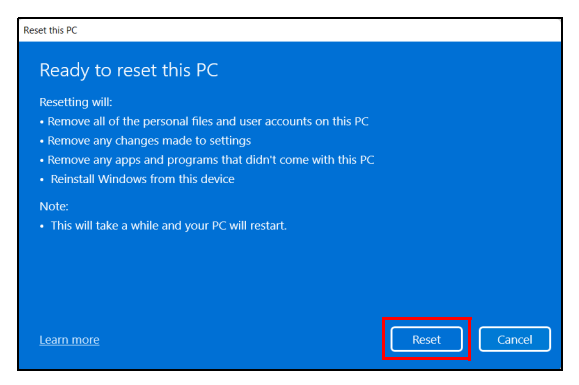

- 9.Na obrazovke bude zobrazený priebeh obnovenia. Počas procesu obnovenia sa obrazovka vypne.
- 10.Obrazovka sa znova zapne pri inštalácii systému Windows. Počas procesu obnovenia sa počítač niekoľkokrát reštartuje.
- 11.Postupujte, kým nebude proces dokončený.
- 12.Keď počítač dokončí proces obnovenia, systém Windows použije výrobcom predvolené nastavenia.

## **POUŽÍVANIE PRIPOJENIA CEZ BLUETOOTH**

Bluetooth je technológia umožňujúca bezdrôtovo prenášať údaje na krátke vzdialenosti medzi mnohými rozličnými typmi zariadení. Medzi zariadenia s funkciou Bluetooth patria počítače, mobilné telefóny, tablety, bezdrôtové slúchadlové súpravy a klávesnice. Ak chcete používať Bluetooth, je potrebné zaistiť nasledovné:

- 1.Na obidvoch zariadeniach musí byť Bluetooth zapnuté.
- 2. Zariadenia musia byť "spárované" (alebo pripojené).

## **Aktivovanie a deaktivovanie Bluetooth**

Na obidvoch zariadeniach musí byť aktivovaný adaptér Bluetooth. Na počítači to môže byť externý prepínač, nastavenie softvéru alebo samostatný adaptér Bluetooth zapojený do USB portu na počítači (ak nie je k dispozícii interný adaptér Bluetooth).

#### **Poznámka**

*Informácie o spôsobe zapnutia adaptéra Bluetotoh na zariadeniach nájdete v návode na obsluhu k danému zariadeniu.*

## **Zapnúť Bluetooth a pridať zariadenie**

Každé nové zariadenie musí byť "spárované" s adaptérom Bluetooth v počítači. To znamená, že z bezpečnostných dôvodov musí byť najprv overené. Párovať je potrebné iba raz. Potom už na pripojenie stačí len zapnúť adaptér Bluetooth na oboch zariadeniach.

Funkcia Bluetooth na počítači je štandardne vypnutá. Ak chcete na počítači zapnúť adaptér Bluetooth, urobte toto:

- 1.Stlačte *kláves Windows* alebo vyberte *tlačidlo [Start] (Štart) systému Windows* a položky > **[Settings] (Nastavenie)** > **[Bluetooth & devices] (Bluetooth a zariadenia)** a kliknite na prepínač pod položkou **[Bluetooth] (Bluetooth)**, čím funkciu zapnete alebo vypnete.
- 2.Kliknite na položku **[Add device] (Pridať zariadenie)**, potom vyberte zariadenie, ktoré chcete pridať.
- 3.Počítač začne automaticky hľadať zariadenia a nastaví sa ako viditeľný ostatným zariadeniam.
- 4.V zozname objavených zariadení vyberte zariadenie, ktoré chcete spárovať.

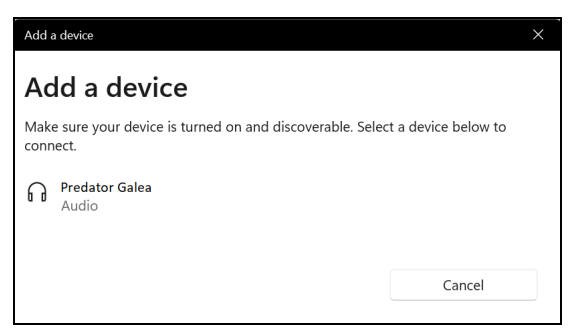

5.Ak sa po párovaní objaví na obrazovke kód, pokračujte v pripájaní zadaním daného kódu na zariadení.

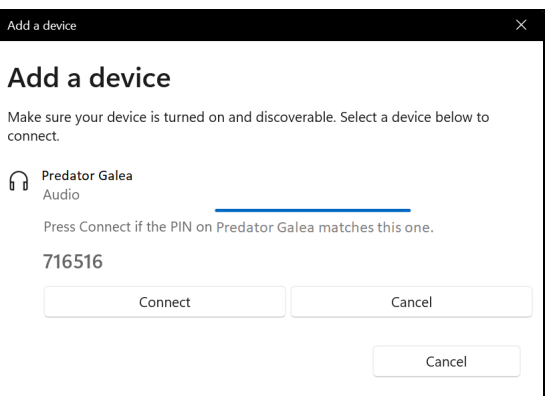

#### **Poznámka**

*Niektoré zariadenia využívajúce staršie verzie technológie Bluetooth vyžadujú, aby bol na obidvoch zariadeniach zadaný kód PIN. V prípade, že na jednom zo zariadení nie je možné zadávať znaky (ako na slúchadlách), vstupný kód je zapísaný do zariadenia (zvyčajne "0000" alebo "1234"). Ďalšie informácie nájdete v návode na obsluhu zariadenia.*

Nastavenia Bluetooth tiež môžete otvoriť tak, že vyberiete ikonu *[Network] (Sieť), [Sound] (Zvuk) a [Battery] (Batéria)* v pravom dolnom rohu obrazovky, čím otvoríte panel *[Quick settings] (Rýchle nastavenia)*. Tu môžete zapnúť alebo vypnúť funkciu Bluetooth, prípadne kliknite pravým tlačidlom na položku **[Bluetooth] (Bluetooth)** a vyberte položku > **[Go to Settings] (Prejsť na Nastavenie)**, čím otvoríte nastavenia Bluetooth.

## **PRIPOJENIE NA INTERNET**

Táto kapitola obsahuje základné informácie o typoch pripojení a postupoch pripojenia na internet. Podrobné informácie nájdete v časti **Sieť[ové pripojenia na strane 99](#page-98-0)**.

V počítači zabudovaná funkcia siete uľahčuje pripojenie počítača na internet.

Ak chcete pripojiť na internet z domova, v prvom rade je potrebné zaregistrovať si internetové služby od poskytovateľa internetových služieb (ISP – Internet Service Provider). Zvyčajne ide o telefónneho alebo káblového operátora. Pomocou nich si doma alebo v práci zriadite internetové služby. Poskytovateľ internetových služieb u vás nainštaluje malú skrinku, tzv. smerovač alebo modem, pomocou ktorého sa pripojíte na internet.

## **Pripojenie k bezdrôtovej sieti**

## **Pripojenie k bezdrôtovej sieti LAN**

Bezdrôtová sieť LAN (alebo WLAN) je *bezdrôtová miestna sieť*, pomocou ktorej je možné bezdrôtovo prepojiť dva alebo viacero počítačov. Po pripojení k sieti WLAN získate prístup na internet. Môžete tiež zdieľať súbory, iné zariadenia a dokonca aj samotné internetové pripojenie.

Bezdrôtové pripojenie počítača je automaticky zapnuté a systém Windows pri spustení vyhľadá a zobrazí zoznam dostupných sietí. Vyberte sieť a zadajte heslo, ak sa vyžaduje.

### **Upozornenie**

∕Պ

**Počas letu lietadlom môže byť používanie bezdrôtových zariadení zakázané. Všetky bezdrôtové zariadenia musia byť pred nástupom na palubu lietadla a počas vzlietnutia vypnuté, pretože by mohli ohroziť prevádzku lietadla, rušiť komunikačné spojenie a dokonca by mohli byť považované za nezákonné. Bezdrôtové zariadenia na počítači môžete zapnúť, až keď vám posádka kabíny oznámi, že je to bezpečné.**

Počítača Acer sú vybavené klávesovou skratkou pre *Režim Lietadlo*, ktorou sa zapína a vypína sieťové pripojenie. Na zapnutie/ vypnutie bezdrôtovej siete alebo kontrolu obsahu zdieľaného na sieti môžete použiť možnosti správy siete.

K bezdrôtovej sieti pripojíte podľa nasledujúceho postupu.

1.Zaistite, aby ste mali bezdrôtový smerovač/prístupový bod a aktuálne internetové pripojenie prostredníctvom poskytovateľa podľa svojho výberu. Poznačte si názov bezdrôtovej siete a heslo (ak je potrebné). Ak sa pokúšate pripojiť k verejnej sieti (napríklad v kaviarni), zaistite si názov bezdrôtovej siete.

## **Poznámka**

*Podrobnosti o pripojení na internet vám poskytne váš poskytovateľ internetových služieb (ISP) alebo ich nájdete v dokumentácii k smerovaču.*

2.Kliknite na ikonu **Sieť** v oznamovacej oblasti.

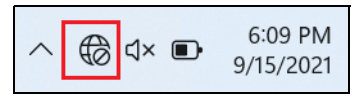

3.Vyberte možnosť *[Manage WiFi connections] (Spravovať pripojenia WiFi)*.

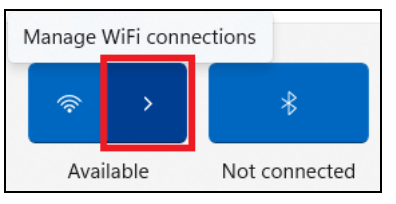

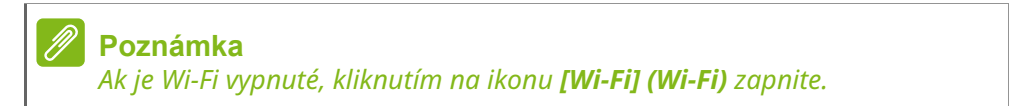

4.Uvidíte zoznam dostupných bezdrôtových sietí. Vyberte sieť, ktorú chcete použiť.

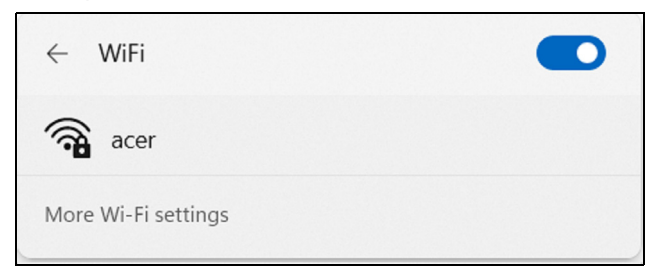

5.Keď vyberiete bezdrôtovú sieť, vyberte položku **[Connect] (Pripojiť)**.

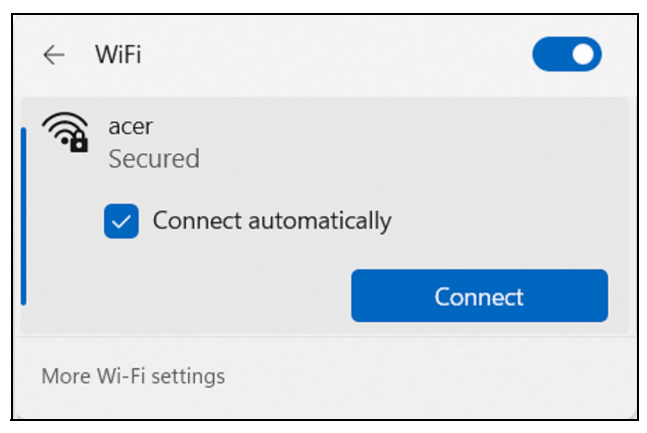

6.Ak je to potrebné, zadajte heslo k sieti.

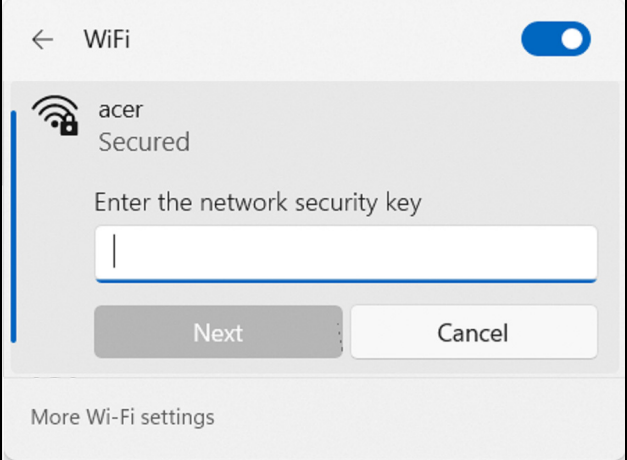

## **NITROSENSE**

*NitroSense* vám umožňuje prepínať prevádzkové režimy, ovládať správanie ventilátora, prispôsobovať nastavenia pulzného osvetlenia a vyberať zvukové efekty. Jednotlivé funkcie môžu byť vykonávané jednotlivo alebo spoločne prostredníctvom vytvárania profilov scenárov, ktoré umožňujú synchronizáciu s pridruženými aplikáciami. *NitroSense* tiež umožňuje používateľom doladiť niekoľko parametrov súvisiacich so spotrebou energie a vykonať rýchlu kontrolu stavu batérie, ukladacieho priestoru a pamäte RAM.

Rýchly prístup k scenárom prepínania, monitorovaniu výkonu systému, kontrole aktuálnych aktualizácií a aplikáciám sú dostupné prostredníctvom kariet miniaplikácií.

#### **Poznámka**

*Funkcie sa líšia v závislosti od konfigurácie.*

## **Hlavná obrazovka NitroSense**

Obrazovka **[Home] (Domov)** poskytuje prehľad o výkone systému a teplotách. Okrem toho dynamicky zobrazuje aktuálny režim systému pomocou 3D avatara naživo, ktorý presne odrážajú prevádzkový stav.

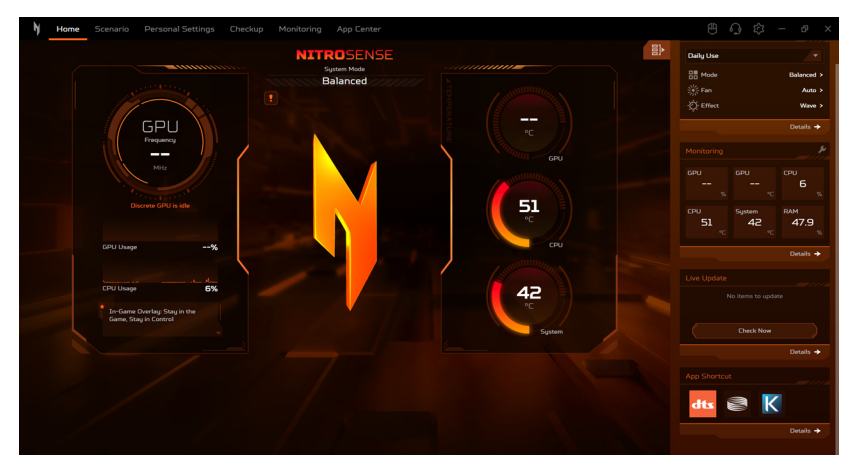

#### **Poznámka**

*Uvedené výkonnostné parametre a hodnoty teplôt sa môžu líšiť v závislosti od konfigurácie počítača a výstupného výkonu CPU a GPU.* 

## **Karty miniaplikácií**

Karty miniaplikácií sú v rámci predvoleného nastavenia štandardne viditeľné na všetkých obrazovkách *NitroSense*. Ak sú

skryté, kliknite na ikonu *[Widget] (Miniaplikácia)* .

- Na karte **[Scenario Profile] (Profil scenára)** môžete vybrať svoj preferovaný profil scenára, ktorý je odlišný od **prevádzkového** režimu, výkon ventilátorov a svetelný efekt. Ak potrebujete podrobnejšie informácie o dostupných profiloch, stačí kliknutím na položku **[Details] (Podrobnosti)** otvoriť funkciu **[Scenario Manager] (Správca scenárov)**.
- Na karte **[Monitoring] (Monitorovanie)** môžete zobraziť výkon systému. Ak chcete prispôsobiť zobrazenie, kliknite na ikonu *[Adjust] (Upraviť)* a vyberte položky, ktoré chcete v miniaplikácii zobrazovať.

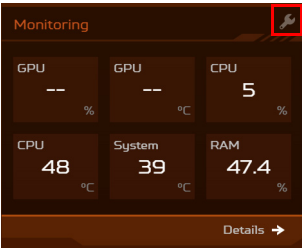

• Na karte **[Live Update] (Aktualizácia)** máte možnosť kedykoľvek manuálne skontrolovať dostupné aktualizácie kliknutím na tlačidlo **[Check Now] (Skontrolovať teraz)**. Podrobnejšie zobrazenie dostupných aktualizácií nájdete v položke **[Details] (Podrobnosti)**, kde otvoríte **[Update List] (Zoznam aktualizácií)**.

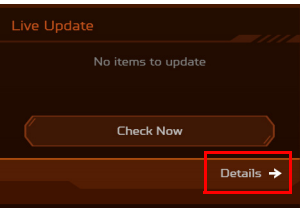

• Na karte **[App Shortcut] (Skratka aplikácie)** kliknite na aplikáciu, ktorú chcete hneď otvoriť. Rozšírenú ponuku<br>dostupných aplikácií nájdete pod položkou **[Details]** aplikácií nájdete **(Podrobnosti)**, kde otvoríte **[App Center] (Centrum aplikácií)**.

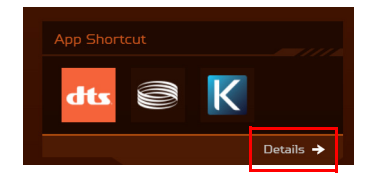

## **Nastavenia NitroSense**

Kliknite na ikonu *[Settings] (Nastavenia)* a prostredie vám predstaví aktuálnu verziu aplikácie *NitroSense*. Firmvér môžete aktualizovať ručne, prípadne môžete nastaviť automatické kontroly aktualizácií systému, zmeniť jednotky teploty a aktivovať 3D avatara na hlavnej obrazovke.

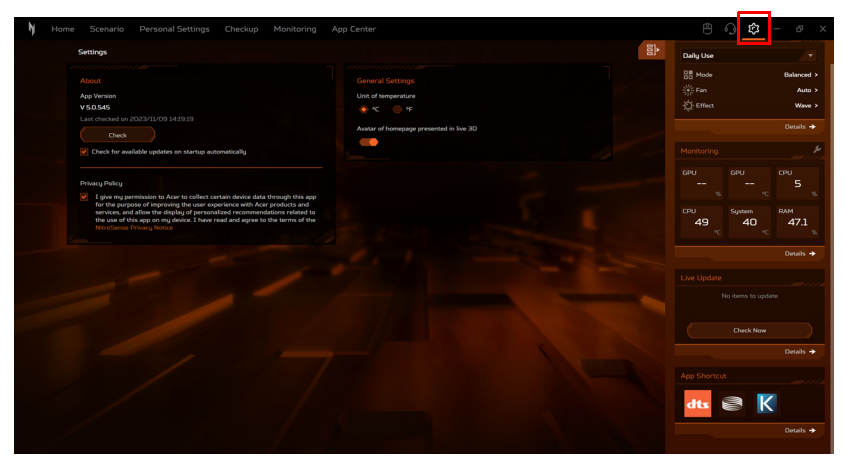

## **Účet a podpora**

Kliknutím na ikonu *[Support] (Podpora)* **o** otvoríte obrazovku **[Account & Support] (Konto a a podpora)**. Zobrazuje číslo modelu notebooku, sériové číslo (SN) a identifikačné číslo sériového čísla (SNID), ktoré súvisia so špecifikáciami produktu a zárukou. Môžete sa prihlásiť alebo si zaregistrovať Acer ID a zaregistrovať svoj produkt Acer. Ako vážený používateľ značky Acer alebo člen klubu Acer máte prístup ku komplexnému radu výhod a služieb. Na tejto obrazovke vám položka **[Find an Answer] (Nájsť odpoveď)** poskytuje plnú podporu pri riešení bežných problémov prostredníctvom vyhľadávania v znalostnej báze alebo diskusií s ostatnými vlastníkmi a nadšencami produktov Acer. Ak nemôžete nájsť odpoveď na svoju otázku, pozrite časť **[Contact Us] (Kontaktujte nás)** a vyhľadajte miestne servisné stredisko, kde vám poskytnú ďalšiu pomoc.

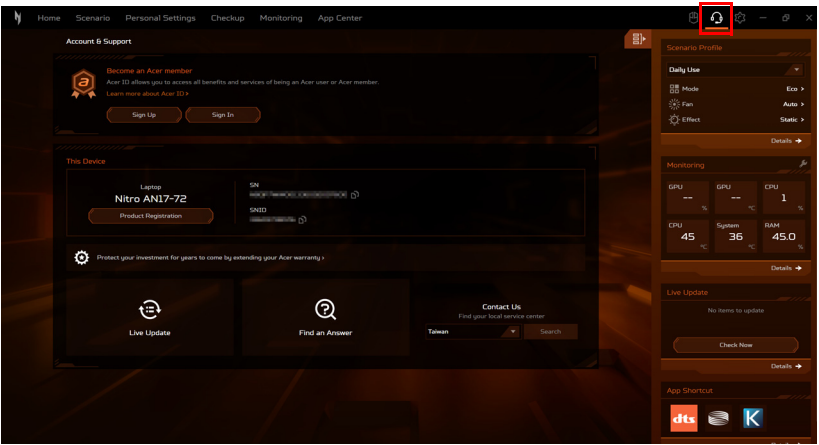

## **Internetová stránka Planet9 a stiahnutie aplikácie PC Client**

Ak chcete zobraziť aktualizácie hry, kliknite na ikonu *Planet9* . Kliknutím na **PLANET9** otvorte webové stránky Planet9, prípadne si kliknutím na položku **[Download PLANET9 PC Client] (Prevziať PC klienta PLANET9)** prevezmite aplikáciu Planet9 do svojho prenosného počítača.

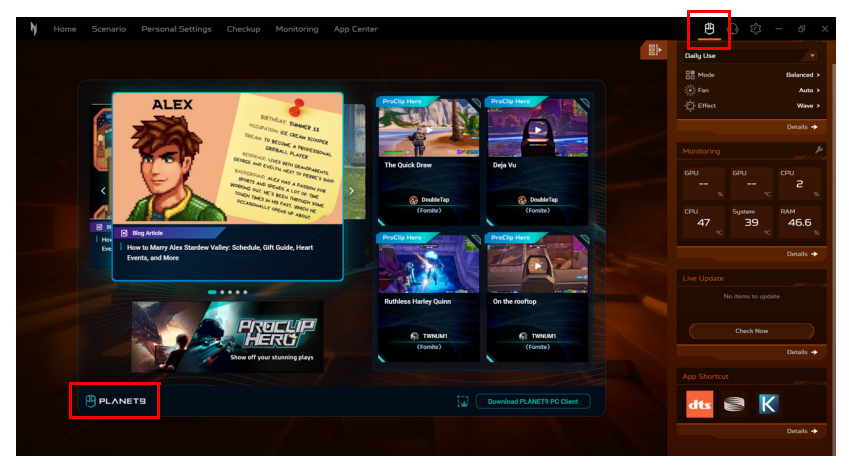

## **Scenár**

Vyberte kartu **[Scenario] (Scenár)** a môžete spravovať scenáre podľa rôznych položiek: **[Mode] (Režim)**, **[Fan Control] (Ovládanie ventilátorov)**, **[Pulsar Lighting] (Pulzné osvetlenie)** a **[Advanced Settings] (Pokročilé nastavenia)**.

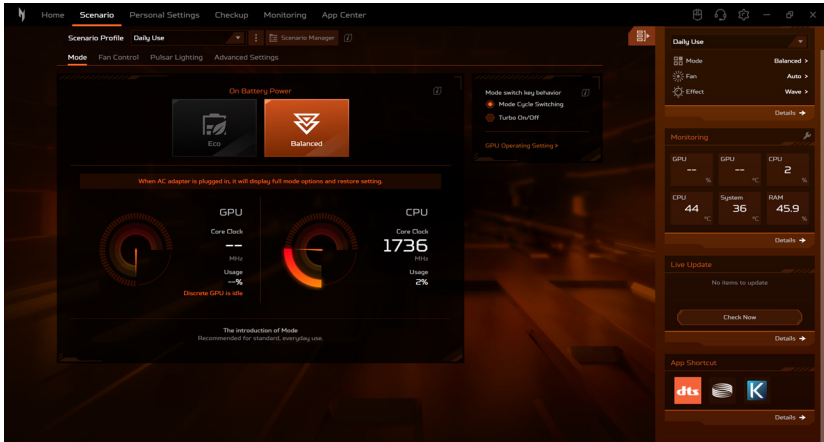

#### **Profily scenára**

Môžete vytvoriť, premenovať, duplikovať, obnoviť alebo odstrániť profil scenára. Jednotlivé profily môžete nanovo definovať vo funkcii **[Scenario Manager] (Správca scenárov)**.

Ak chcete spravovať profily scenára, kliknite na **[Scenario Manager] (Správca scenárov)**.

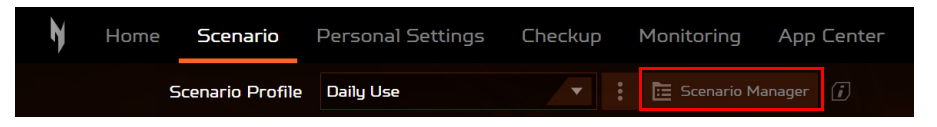

Vytvorenie nového profilu scenára

Môžete vytvárať profily scenárov s prispôsobeným režimom systému, výkonom ventilátora, svetelným efektom, nastavením Acer TrueHarmony™ a prepojenými aplikáciami.

Ak chcete pridať nový profil, urobte nasledovné:

1.Kliknite na na obrazovke **[Scenario] (Scenár)** > **[Add New] (Pridať nový)** (v rozbaľovacom zozname). Zadajte nový názov profilu a kliknite na položku **[Create] (Vytvoriť)**.

Alebo

2.Vyberte položky **[Scenario Manager] (Správca scenárov)** > **[New Scenario Profile] (Nový profil scenára)**. Zadajte nový názov profilu a kliknite na položku **[Create] (Vytvoriť)**.

Potom môžete nakonfigurovať možnosti scenára pre nový profil.

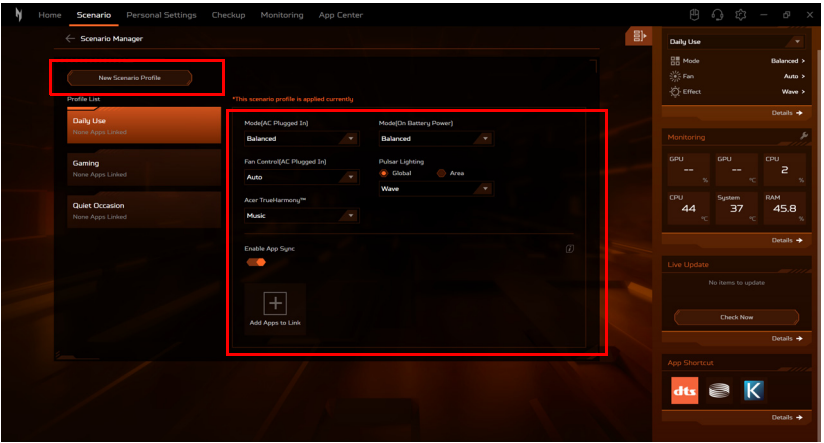

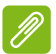

#### **Poznámka**

*Prepojená aplikácia znamená, že aplikáciu môžete spustiť, automaticky sa prepne do pridruženého profilu scenára. Aplikácie môžete prepojiť v [Scenario Manager] (Správca scenárov) a v [App Center] (Centrum aplikácií).*

#### Nastavenia Synchronizácia aplikácií

Ak máte viac scenárov, zapnite funkciu Synchronizácia aplikácií. Kliknite na ikonu *[Add Apps to Link] (Pridať aplikácie do odkazu)*.

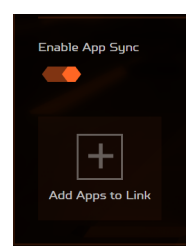

Vyberte aplikácie, ktoré chcete pridať, a potom kliknite na **[Save] (Uložiť)**.

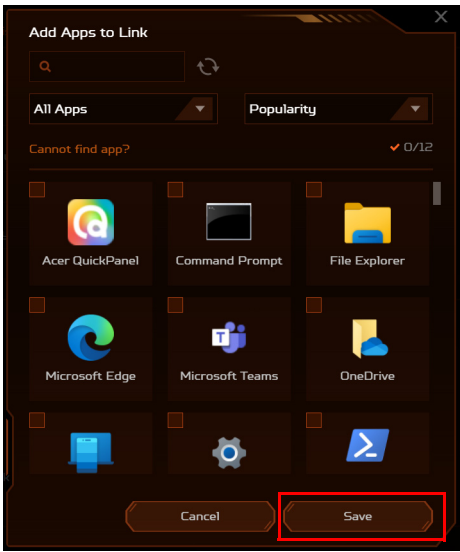

Ak chcete aplikáciu odstrániť, kliknite na ikonu *[Delete] (Odstrániť)* **w** vedľa tejto aplikácie.

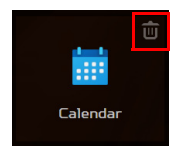

#### **Poznámka**

*Na karte [App Center] (Centrum aplikácií) môžete aplikácie tiež prepojiť alebo zrušiť ich prepojenie. Kurzor presuňte na aplikáciu, ktorú chcete prepojiť, a kliknite na ikonu [Adjust] (Upraviť) .* 

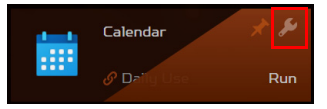

*Vyberte profil scenára z rozbaľovacieho zoznamu [System Scenario Profile] (Systémový profil scenára) a kliknite na tlačidlo [Save] (Uložiť). Ak chcete zrušiť prepojenie scenára, z rozbaľovacieho zoznamu [System Scenario Profile] (Systémový profil scenára) vyberte možnosť [Unlink Scenario] (Zrušiť prepojenie scenára) a kliknite na [Save] (Uložiť).* 

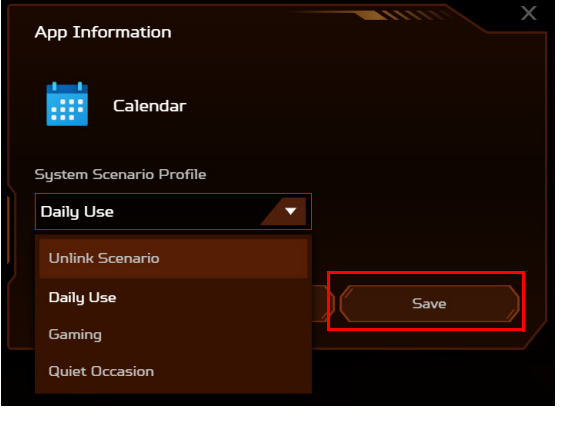

#### **Režim systému**

Prenosný počítač môžete optimalizovať rozličnými režimami pomocou karty miniaplikácie, prípadne vyberte kartu **[Mode] (Režim)** na obrazovke **[Scenario] (Scenár)**.

Na výber sú dva alebo štyri rôzne predvolené režimy (v závislosti od vášho napájania). Vyberte si ten, ktorý najlepšie vyhovuje vášmu konkrétnemu prípadu použitia.

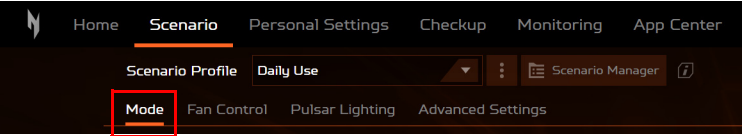

V závislosti od napájania prenosného počítača – **[AC Plugged In] (Napájané striedavým prúdom)** alebo **[On Battery Power] (Napájanie z batérie)**, môžete vybrať režim **[Quiet] (Tichý)**, **[Balanced] (Vyvážený)**, **[Performance] (Výkon)**, **Turbo** a **Eco**. Každý z nich má niečo špecifické, aby spĺňal rôzne možnosti použitia. Osvetlenie vytvorí pri zmene režimov krátkodobý farebný efekt.

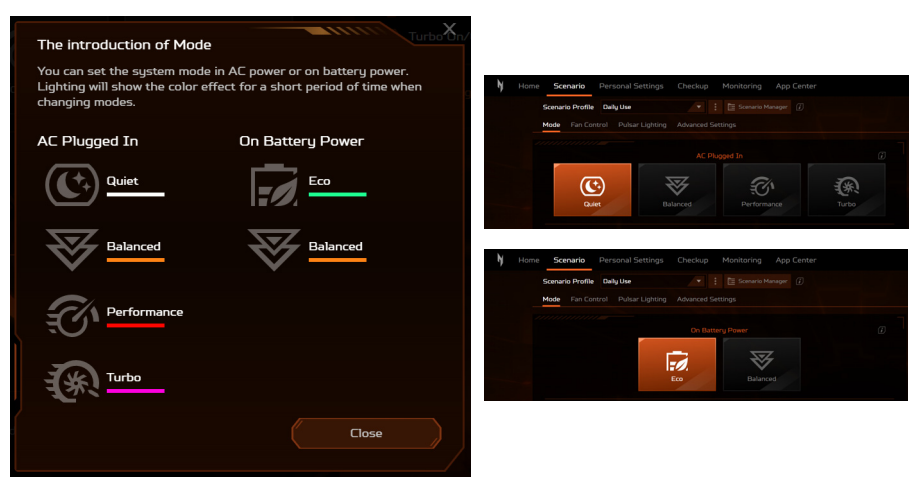

• Vyberte preferovanú možnosť v položke Kláves prepínania režimu: **[Mode Cycle Switching] (Prepínanie cyklu režimu)** alebo **[Turbo On/Off] (Turbo zap./vyp.)**. Vďaka nemu rýchlo prepnete systémový režim aktuálneho scenára.

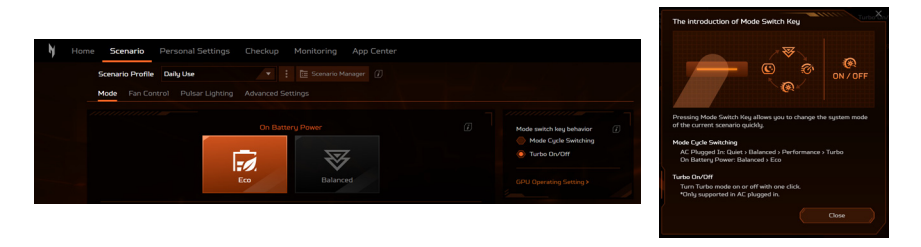

#### **Dôležité**

**Keď je pripojený sieťový adaptér, režimy sa môžu prepínať, keď má batéria kapacitu aspoň 40 % kapacitu.**

#### **Ovládanie ventilátora**

Môžete upraviť výkon chladenia ventilátormi na procesore (CPU) a grafickom procesore (GPU) prenosného počítača. K dispozícii sú tri úrovne: **[Auto] (Automaticky)** (predvolené), **[Max] (Maximálne)** a **[Custom] (Vlastné)**.

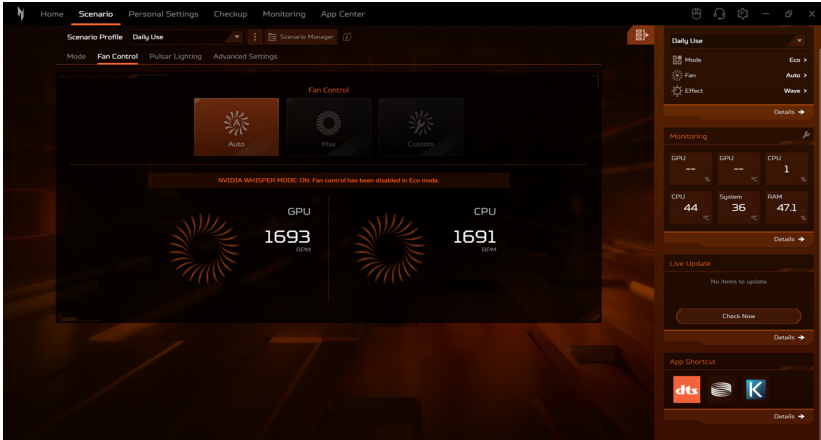

Ak je zvolená možnosť **[Custom] (Vlastné)**, máte možnosť nezávisle nastaviť chladenie grafického procesora a procesora. Kliknutím na položku **[Auto] (Automaticky)** deaktivujete predvolené nastavenie a potom posúvačom upravte hodnotu podľa svojej potreby.

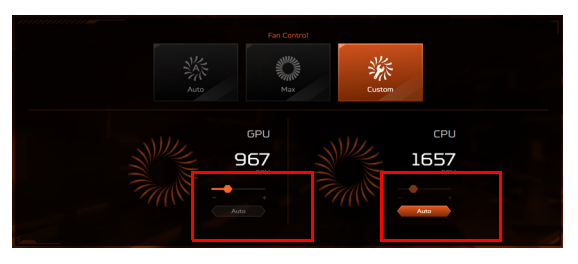

#### **Osvetlenie Pulsar**

K dispozícii je prispôsobenie obľúbeného svetelného efektu pod klávesmi: globálne alebo v určitej oblasti.

Môžete aj nastaviť položku **[Backlight off after 30 seconds] (Vypnúť podsvietenie po 30 sekundách)**, pozrite [strane 64](#page-63-0).

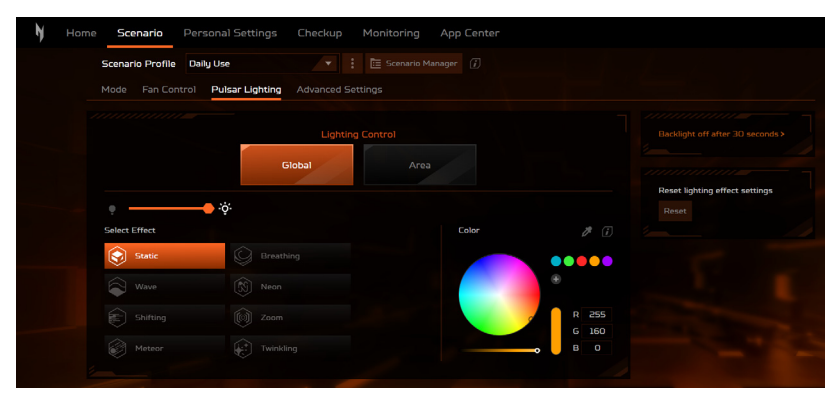

• Globálne osvetlenie

Vyberte možnosť **[Global] (Globálne)** a prispôsobte svetelný efekt pre klávesnicu. V závislosti od efektu môžete prispôsobiť jeho farbu, rýchlosť a smer.

• Osvetlenie oblasti

Vyberte položky **[Area] (Oblasť)** > **[To Area Control] (Na ovládanie oblasti)** a prispôsobte svetelný efekt klávesnice nastavením jednotlivých oblastí LED osobitne.

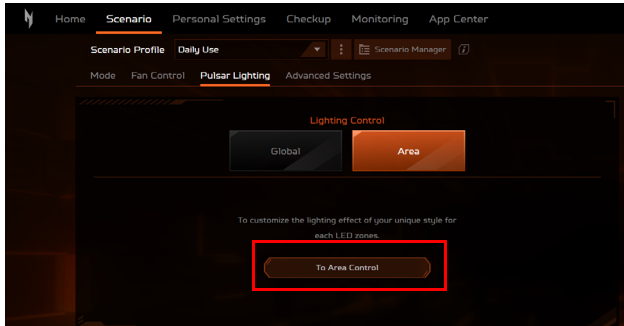

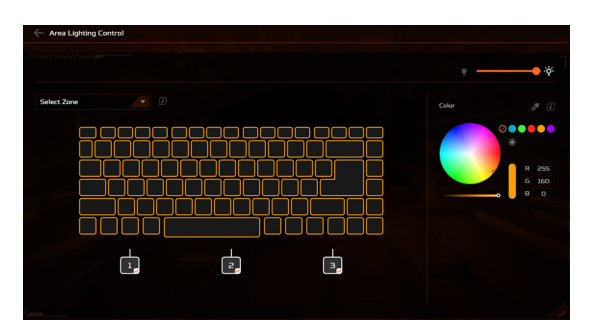

Ak sa vám nepáči nový nastavený efekt, naďalej môžete obnoviť jeho pôvodné nastavenia. Kliknutím na položku **[Reset] (Obnoviť)** môžete obnoviť do predvoleného stavu.

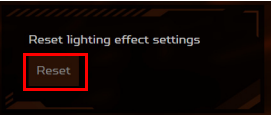

## **Úprava Rozšírené nastavenia**

Vyberte kartu **[Advanced Settings] (Pokročilé nastavenia)** a upravte režim zvuku na karte **Acer TrueHarmony™**.

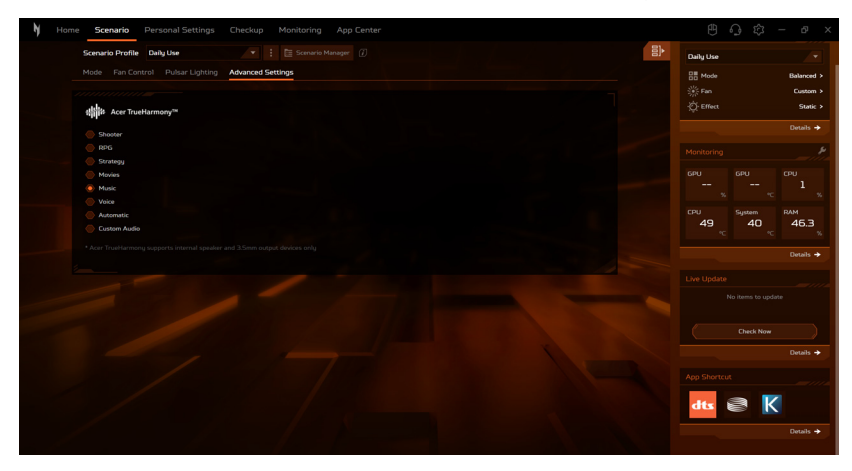

## **Osobné nastavenie**

Na karte **[Personal Settings] (Osobné nastavenia)** môžete nakonfigurovať prevádzkový režim grafického procesora, režim nabíjania batérie a nastavenia súvisiace s obrazovkou, klávesnicou a spúšťaním systému podľa svojich preferencií.

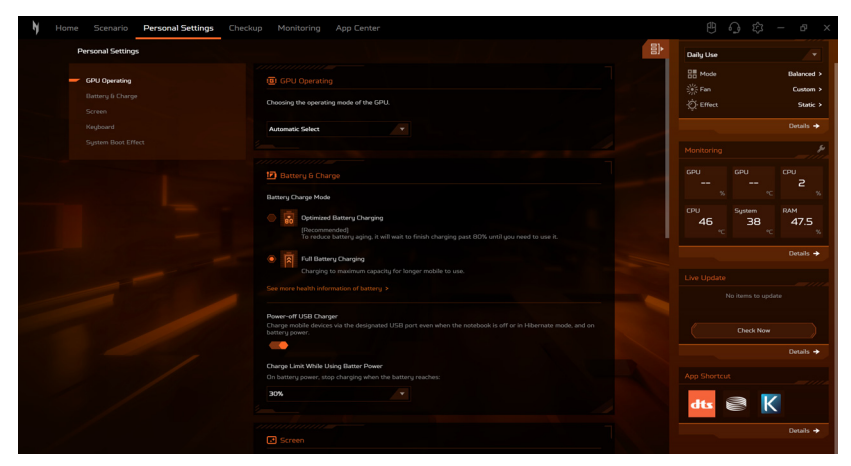

[GPU Operating] (Prevádzka GPU)

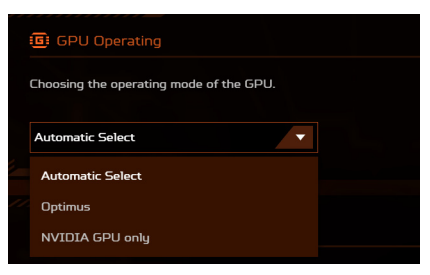

Máte na výber z troch dostupných režimov: **[Automatic Select] (Automatický výber)**, **Optimus** a **[NVIDIA GPU only] (Len grafický procesor NVIDIA)**. Vyberte možnosť, ktorá najlepšie vyhovuje vašej situácii.

[Battery and Charge] (Batéria a nabíjanie)

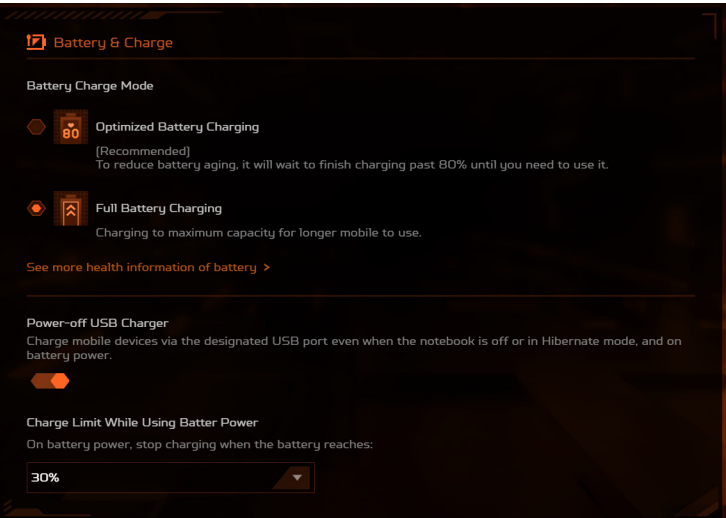

- [Battery Charge Mode] (Režim nabíjania batérie)
- Na výber sú dve možnosti nabíjania batérie: **[Optimized Battery Charging] (Optimalizované nabíjanie batérie)** a **[Full Battery Charging] (Úplné nabíjanie batérie)**. Dôrazne vám odporúčame používať režim **[Optimized Battery Charging] (Optimalizované nabíjanie batérie)**. Keď je zvolený tento režim, systém nabije batériu najviac na 80 % kapacity, čím sa efektívne predĺži celková životnosť batérie.

• [Power-off USB Charger] (Nabíjanie cez USB vo vypnutom stave) Využite určený port USB na nabíjanie mobilných zariadení, aj keď je prenosný počítač vypnutý alebo v režime dlhodobého spánku. Okrem toho môžete nastaviť úroveň batérie. Keď kapacita batérie klesne pod túto nastavenú úroveň, nabíjanie sa automaticky zastaví. Táto funkcia slúži na optimalizáciu energie prenosného počítača, najmä v situácii, keď nie je k dispozícii napájací adaptér.

[Screen] (Obrazovka)

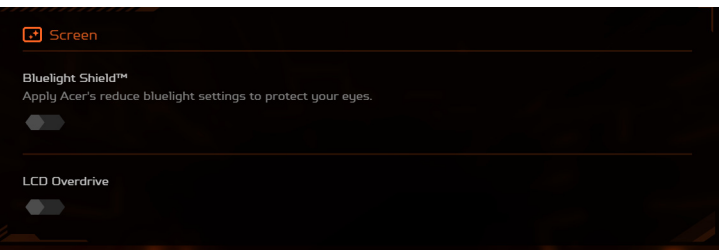

• Bluelight Shield™

Môžete aktivovať funkciu Bluelight Shield™ za účelom redukcie vyžarovania modrého svetla z obrazovky z dôvodu ochrany zraku. Máte možnosť flexibilne prepínať medzi zapnutím a vypnutím funkcie Bluelight Shield™ a môžete podľa svojich potrieb vybrať spomedzi štyroch rozličných režimov: (**[Low Reduction] (Nízka redukcia)**, **[Medium Reduction] (Stredná redukcia)**, **[High Reduction] (Vysoká redukcia)** a **[Long Hour Mode] (Dlhotrvajúci režim)**).

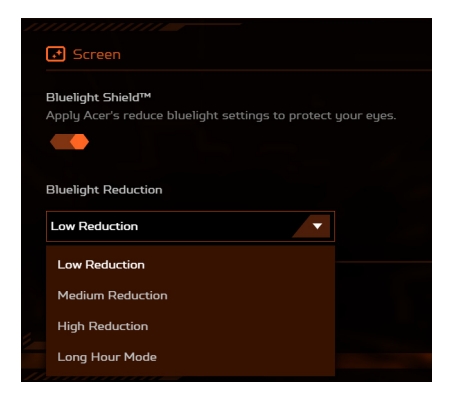

- [Low Reduction] (Nízka redukcia): Pre základnú ochranu redukuje vyžarovanie modrého svetla z obrazovky s LED podsvietením o 10 až 25 %.
- [Medium Reduction] (Stredná redukcia): Pre ochranu zraku redukuje vyžarovanie modrého svetla z obrazovky s LED podsvietením o 26 až 45 %.
- [High Reduction] (Vysoká redukcia): Pre maximálnu ochranu redukuje vyžarovanie modrého svetla z obrazovky s LED podsvietením o 46 až 65 %.
- [Long Hour Mode] (Dlhotrvajúci režim): Profesionálne vyladené na ochranu pred únavou zraku pri dlhodobom používaní.
- [LCD Overdrive] (Zrýchlenie LCD) [LCD Overdrive] (Zrýchlenie LCD) je technológia, ktorá pomáha skrátiť čas odozvy LCD obrazoviek, čo môže viesť k menšiemu rozmazaniu pohybu a plynulejším prechodom obrazu. Môžete nastaviť funkciu [LCD Overdrive] (Zrýchlenie LCD), ktorá urýchľuje časy odozvy obrazovky na 3 milisekundy, čo vedie k rýchlejším prechodom pixelov a menšiemu rozmazaniu pohybu. To môže byť výhodné najmä pri hraní hier a rýchlo sa meniacom video obsahu.

[Keyboard] (Klávesnica)

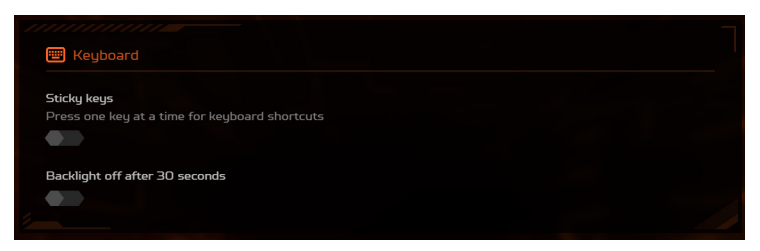

• [Sticky keys] (Uzamknuté klávesy)

[Sticky keys] (Uzamknuté klávesy) je funkcia zjednodušenia ovládania systému Windows, ktorá umožňuje, aby modifikačný kláves, napríklad kláves Shift, zostal aktívny aj po jeho stlačení. To vám umožní písať klávesové skratky jedným klávesom namiesto toho, aby ste ich stláčali všetky naraz.

<span id="page-63-0"></span>• [Backlight off after 30 seconds] (Vypnutie podsvietenia po 30 sekundách)

Podsvietenie klávesnice na herných notebookoch Acer Nitro sa automaticky vypne po 30 sekundách, keď nevykonáte žiadnu akciu. Časový limit podsvietenia môžete vypnúť, ak chcete, aby podsvietenie zostalo stále zapnuté.

[System Boot Effect] (Efekt pri spúšťaní systému)

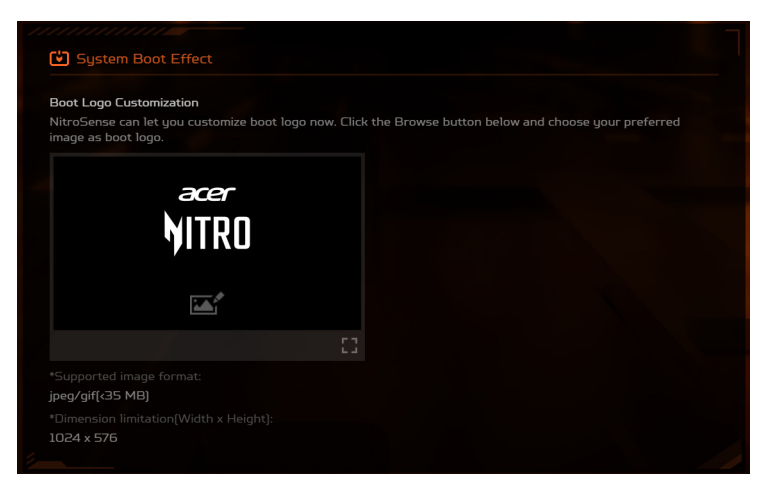

• [Boot Logo Customization] (Úprava loga pri spúšťaní) Na karte **[Boot Logo Customization] (Úprava loga pri spúšťaní)** kliknite na ikonu *[Image] (Obraz)* a potom prehľadávaním vyberte uprednostňovaný obrázok na prispôsobenie zavádzacieho loga.

## **Kontrola**

Vyberte kartu **[Checkup] (Kontrola)** a rýchlo vyhodnoťte stav komponentov vášho systému vrátane batérie, ukladacieho priestoru a pamäte RAM jediným kliknutím – **[Checkup All] (Skontrolovať všetko)**. Môžete tiež skontrolovať jednotlivé stavy kliknutím na položku **[Check] (Skontrolovať)** pri jednotlivých premenných.

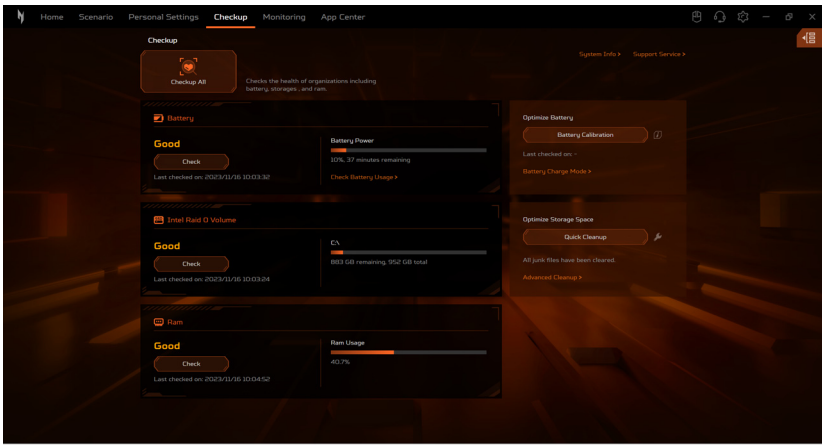

• Batéria

Ak potrebuje komplexné zobrazenie podrobností o využití batérie, kliknite na položku **[Check Battery Usage] (Skontrolovať využitie batérie)**. Okrem toho položka **[Battery Power] (Napájanie z batérie)** zobrazuje odhad zostávajúceho času batérie, spolu so zobrazením percenta. Ak chcete zaistiť optimálny výkon batérie, odporúča sa pravidelne vykonávať funkciu **[Battery Calibration] (Kalibrácia batérie)**.

• Úložisko

Ak chcete zistiť stav ukladacieho priestoru, spustite overenie kliknutím na tlačidlo **[Check] (Skontrolovať)**. Ak chcete optimalizovať výkon prenosného počítača, použite funkciu **[Quick Cleanup] (Rýchle čistenie)** alebo **[Advanced Cleanup] (Rozšírené čistenie)** na efektívne odstránenie dočasných a nepotrebných súborov, čo vám pomôže vyčistiť ukladací priestor a zrýchliť prenosný počítač.

#### **Poznámka**

*Kliknite na ikonu nástroja možnosti [Quick Cleanup] (Rýchle čistenie) a vyberte typ obsahu, ktorý chcete odstrániť: [Browser cache] (Vyrov. pamäť prehľadávača), [Temporarily files] (Dočasné súbory) a [Trash bin] (Kôš).* 

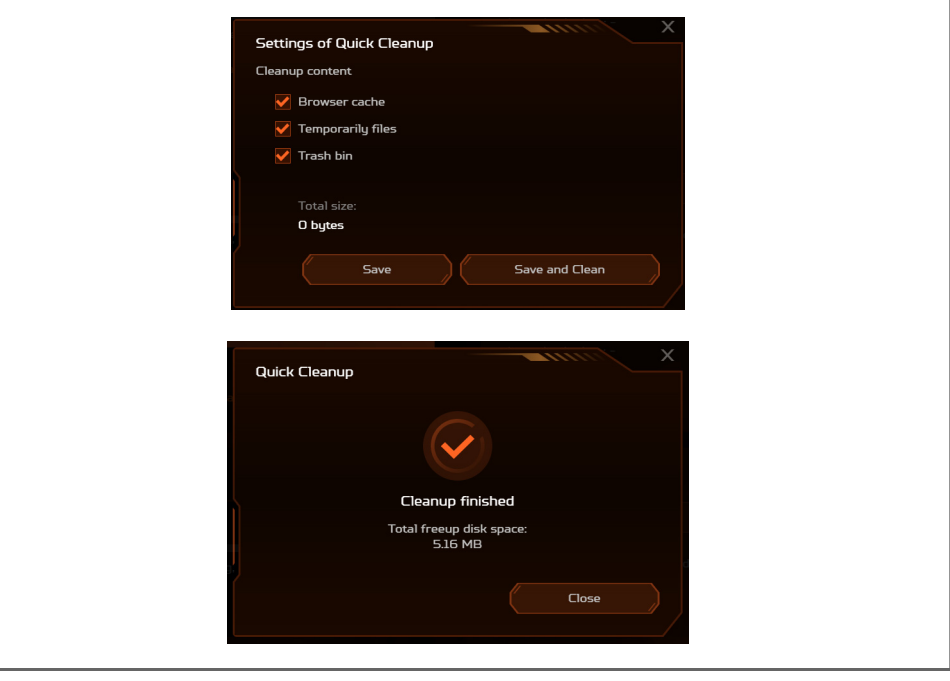

• RAM

Ak chcete zistiť stav pamäte RAM, kliknite na tlačidlo **[Check] (Skontrolovať)** a pozrite si aktuálne využitie pamäte RAM.

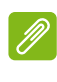

#### **Poznámka**

*Špecifikácie sa líšia v závislosti od modelu alebo operačného systému.*

## **Monitorovanie**

Vyberte kartu **[Monitoring] (Monitorovanie)** a skontrolujte teplotu a zaťaženie procesora, grafického procesora a systému. Zobrazujú sa údaje za uplynulých 30 minút, takže môžete sledovať stav procesora (CPU), grafického procesora (GPU) a systému po vykonaní rozličných úloh.

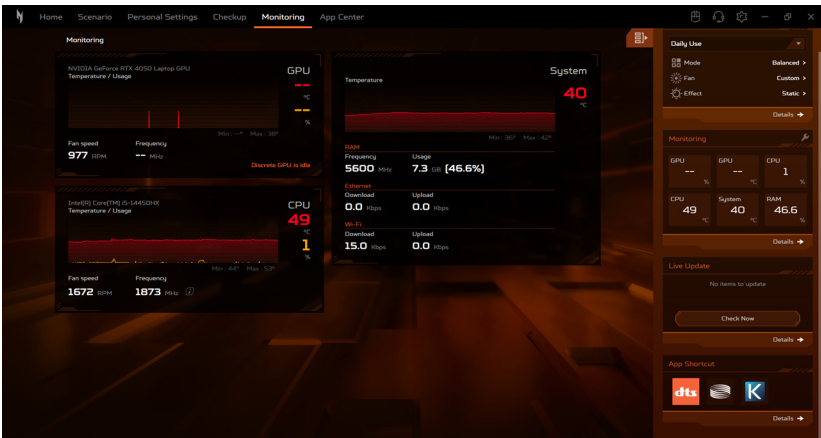

## **Centrum aplikácií**

Ak chcete rýchlo spustiť aplikáciu nainštalovanú v prenosnom počítači, vyberte kartu **[App Center] (Centrum aplikácií)**. V prípade, že nemôžete nájsť aplikáciu v komplexnom zozname **[All Apps] (Všetky aplikácie)**, využite funkciu vyhľadávania. Okrem toho môžete doladiť zobrazenie tak, že sa budú zobrazovať len vopred nainštalované aplikácie alebo hry, a môžete ich usporiadať podľa: **[Popularity] (Obľúbenosť)**, **[Alphabet] (Abecedne)** alebo **[Installation Date] (Dátum inštalácie)**. Ak bola aplikácia nedávno nainštalovaná, zobrazenie znova načítajte kliknutím na ikonu *[Refresh] (Obnoviť)* .

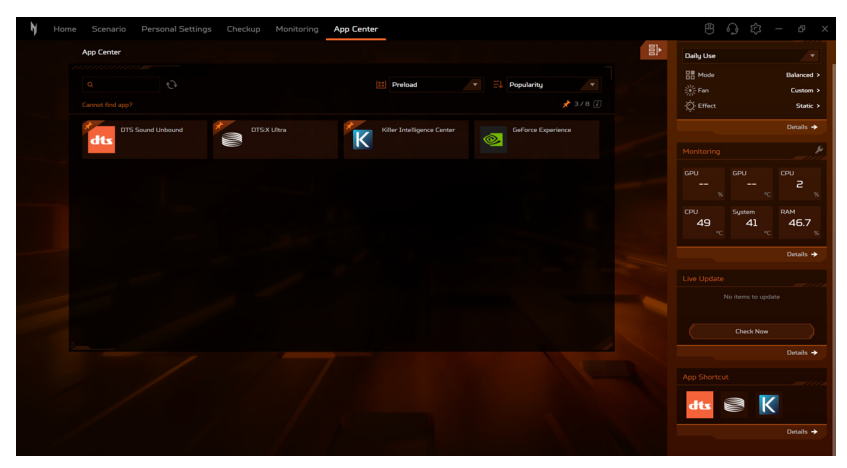

#### **Poznámka**

*Na uľahčenie prístupu môžete na kartu miniaplikácií pripnúť skratku príslušnej aplikácie. Môžete to urobiť tak, že kurzor presuniete nad príslušnú aplikáciu a kliknete na ikonu [Pin] (Pripnúť) . Ak chcete aplikáciu odopnúť z karty miniaplikácií, zopakujte tento krok.*

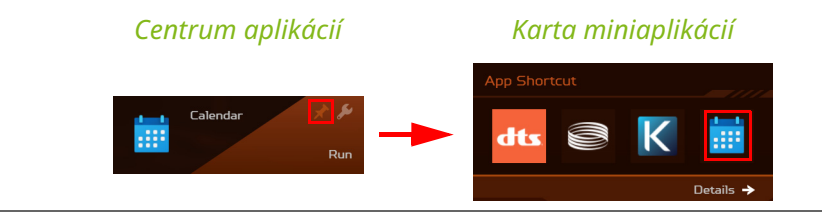

# **Udržiavajte svoj počítač a údaje v bezpečí...**

## **V tejto časti nájdete:**

- Ako chrániť svoj počítač
- Nastavenie hesiel
- Čo si musíte pripraviť, keď cestujete
- Ako čo najviac využiť batériu

## **ZABEZPEČENIE P OČÍTAČA**

Váš počítač je cenná investícia, ktorú je potrebné ochraňovať. Naučte sa, ako sa o svoj počítač starať.

Bezpečnostné funkcie zahŕňajú hardvérové a softvérové zámky – bezpečnostný otvor a heslá.

## **Používanie bezpečnostného zámku počítača**

Počítač je vybavený počítačovou bezpečnostnou zásuvkou na bezpečnostný zámok.

Pripojte kábel bezpečnostného zámku počítača k nepohyblivému predmetu, napríklad stolu alebo držadlu zaistenej zásuvky. Vložte zámok do otvoru a otočte kľúčom kvôli zaisteniu zámku. Niektoré modely sú dostupné aj bez zámku.

## **Používanie hesiel**

Heslá chránia počítač pred neautorizovaným prístupom. Nastavením týchto hesiel možno vytvoriť viaceré rozličné úrovne ochrany vášho počítača a dát:

- Supervisor Password zabraňuje neautorizovanému vstupu do utility BIOS. Po prvom nastavení musíte toto heslo zadať pri každom prístupe do utility BIOS. **[Pozrite Nastavenie hesiel na](#page-71-0) [strane 72](#page-71-0)**.
- User Password chráni váš počítač pred neautorizovaným používaním. Kombináciou použitia tohto hesla s kontrolou hesla pri zavádzaní a prebudení z režimu [Hibernation] (Dlhodobý spánok) (ak je k dispozícii) dosiahnete maximálne zabezpečenie.
- Password on Boot chráni váš počítač pred neautorizovaným používaním. Kombináciou použitia tohto hesla s kontrolou hesla pri zavádzaní a prebudení z režimu [Hibernation] (Dlhodobý spánok) (ak je k dispozícii) dosiahnete maximálne zabezpečenie.

#### **Dôležité**

**Nezabudnite svoje Supervisor Password! Ak zabudnete svoje heslo, obráťte sa na svojho predajcu alebo autorizované servisné stredisko.**

#### **Zadávanie hesiel**

Ak je heslo nastavené, v strede obrazovky sa objaví výzva na jeho zadanie.

- Keď je nastavené Supervisor Password, pri otváraní utility BIOS sa objaví výzva.
- Zadajte Supervisor Password a stlačte **Enter** pre prístup do utility BIOS. Ak heslo zadáte nesprávne, objaví sa varovná správa. Skúste znova a stlačte **Enter**.
- Ak je User Password nastavené a parameter hesla pri zavádzaní zapnutý, objaví sa výzva pri zavádzaní.
- Ak chcete používať počítač, zadajte User Password a stlačte **Enter**. Ak heslo zadáte nesprávne, objaví sa varovná správa. Skúste znova a stlačte **Enter**.

#### **Dôležité**

**Máte k dispozícii tri pokusy na zadanie hesla. Ak je heslo zadané trikrát nesprávne, systém sa zastaví. Ak chcete počítač vypnúť, stlačte a podržte tlačidlo napájania po dobu štyroch sekúnd. Potom zapnite počítač znova a skúste opakovane.**

## **UTILITA BIOS**

Utilita BIOS je program na hardvérovú konfiguráciu zabudovaný do BIOS-u počítača.

Váš počítač už je správne nakonfigurovaný a optimalizovaný a nie je potrebné spúšťať túto utilitu. Môžete ju však spustiť, ak budete mať nejaké problémy s konfiguráciou.

Ak chcete spustiť utilitu BIOS, stlačte **F2**, keď je na zobrazené logo počítača.

## **Zavádzacia sekvencia**

Ak chcete nastaviť v utilite BIOS zavádzaciu sekvenciu, spustite utilitu BIOS a vyberte z kategórií uvedných vo vrchnej časti obrazovky položku **Boot**.

## <span id="page-71-0"></span>**Nastavenie hesiel**

Ak chcete nastaviť heslo pri zavádzaní, spusťte utilitu BIOS a vyberte z kategórií uvedných vo vrchnej časti obrazovky položku **Security**.

Vyhľadajte položku **Set Supervisor Password** a zadaním hesla aktivujte túto funkciu. Po zadaní hesla pre túto funkciu môžete aktivovať/deaktivovať funkciu **Password on Boot**.

Po dokončení zmien nezabudnite stlačiť kláves **F10**, aby sa správne uložilo nastavenie a zatvorila utilita BIOS.
# **SPRÁVA NAPÁJANIA**

Tento počítač je vybavený jednotkou riadenia napájania, ktorá sleduje aktivitu systému. Sleduje sa aktivita jedného alebo viacerých nasledujúcich zariadení: klávesnica, myš, pevný disk, periférie pripojené k počítaču a grafická pamäť. Ak nie je počas časového úseku zistená žiadna aktivita, počítač zastaví niektoré alebo všetky tieto zariadenia za účelom úspory energie.

# **Úspora energie**

#### Vypnutie funkcie Rýchle spustenie

Počítač využíva na rýchly štart funkciu Rýchle spustenie, ale spotrebuje aj malé množstvo energie na kontrolu signálov na spustenie. Tieto kontroly mierne vyčerpávajú energiu batérie počítača.

Ak uprednostňujete zníženie energetických nárokov počítača a dopadu na životné prostredie, vypnite funkciu Rýchle spustenie:

#### **Poznámka**

*Ak je funkcia Rýchle spustenie vypnutá, počítaču trvá spustenie z režimu [Sleep] (Uspať) dlhšie. Počítač sa ani nespustí, ak dostane cez sieť pokyn na spustenie (funkcia Wake* 

*on LAN).*

- 1.Stlačte *kláves Windows* alebo vyberte *tlačidlo [Start] (Štart) systému Windows* a vyhľadajte položku "**[Choose a power plan] (Zvoľte plán napájania)**".
- 2.Vyberte možnosť **[Choose what the power buttons do] (Vybrať akcie pre tlačidlá napájania)**.

3.Vyberte možnosť **[Change settings that are currently unavailable] (Zmeniť momentálne nedostupné nastavenia)**.

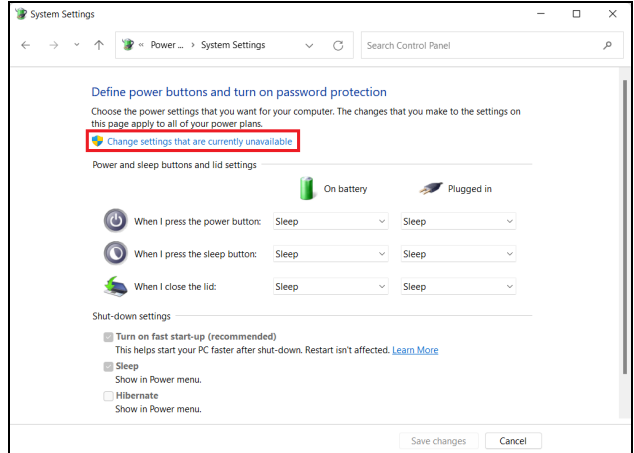

4.Nalistujte nadol a vypnite možnosť **[Turn on fast start-up] (Zapnúť rýchle spustenie)**.

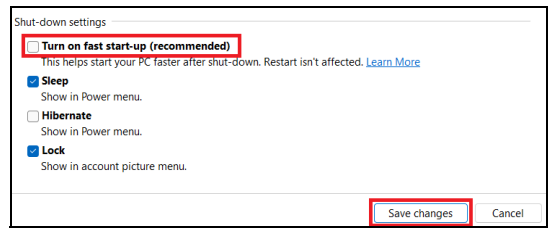

5.Vyberte možnosť **[Save changes] (Uložiť zmeny)**.

# **BATÉRIA**

Počítač je vybavený zabudovanou lítiovou batériou, ktorá umožňuje jeho dlhšie používanie medzi nabíjaním.

# **Vlastnosti batérie**

Batéria sa nabíja vždy, keď pripojíte počítač k AC adaptéru. Počítač podporuje nabíjanie počas používania, čím umožňuje nabíjať batériu počas práce s počítačom. Nabíjanie vypnutého počítača je však oveľa rýchlejšie.

Batéria príde vhod, keď cestujete alebo počas výpadku energie.

# **Nabíjanie batérie**

Pripojte k počítaču sieťový adaptér a zapojte ho do elektrickej zásuvky.

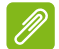

# **Poznámka**

*Odporúčame nabíjať batériu na konci dňa. Nabíjanie batérie počas noci pred cestou umožní začať na ďalší deň pracovať s počítačom s úplne nabitou batériou.*

# Formátovanie novej batérie

Pred prvým použitím batérie vykonajte nasledujúci proces "formátovania" batérie:

- 1.Pripojte sieťový adaptér a batériu úplne nabite.
- 2.Zapnite počítač a prejdite nastavením operačného systému.
- 3.Odpojte sieťový adaptér.
- 4.Používajte počítač s napájaním z batérie.
- 5.Úplne vybite energiu batérie, až kým sa neobjaví upozornenie na vyčerpanie batérie.

6.Pripojte znova sieťový adaptér a batériu znova úplne nabite.

Postupujte podľa týchto pokynov, kým nenabijete a nevybijete batériu trikrát.

Tento proces formátovania použite pri každej novej batérii alebo pri batérii, ktorá nebola dlhšiu dobu používaná.

# **Upozornenie**

**Nevystavujte batériu teplotám nižším ako 0°C (32°F) ani vyšším ako 45°C (113°F). Extrémne teploty majú na batériu nepriaznivý vplyv.**

Udržiavaním batérie v týchto podmienkach dosiahnete, že batéria prijíma maximálne možné nabíjanie. Ak tento postup nie je dodržaný, nedosiahne sa maximálna kapacita batérie a skráti sa tiež efektívna životnosť batérie.

Okrem toho ovplyvňujú nepriaznivo životnosť batérie nasledujúce faktory:

- Používanie počítača so stálym striedavým napätím.
- Nevybíjajte ani nenabíjate batériu extrémne, ako bolo opísané vyššie.
- Časté používanie čím viac batériu používate, tým rýchlejšie sa skončí jej efektívna životnosť. Zabudovaná batéria má životnosť viac než 1000 cyklov nabitia/vybitia.

# **Optimalizácia životnosti batérie**

Optimalizácia životnosti batérie pomáha dosiahnuť maximálny možný výkon batérie, predlžuje cyklus nabíjania alebo vybíjania a zlepšuje účinnosť nabíjania. Odporúčame dodržiavať nasledujúce pokyny:

- Používajte napájanie striedavým napätím vždy, keď je to možné. Batériu šetrite na napájanie počas pohybu v teréne.
- Odpojte príslušenstvo, ktoré sa nebude používať (napr. USB diskovú jednotku), pretože môžu vyčerpávať energiu batérie.
- Počítač uskladňujte na chladnom a suchom mieste. Odporúčaná teplota je 10°C (50°F) až 30°C (86°F). Vyššie teploty spôsobujú, že sa batéria rýchlejšie sama vybíja.
- Nadmerné nabíjanie znižuje životnosť batérie.
- Starajte sa o svoj sieťový adaptér a batériu.

# **Kontrola kapacity batérie**

Indikátor napájania signalizuje aktuálnu úroveň kapacity batérie. Ak chcete vidieť aktuálnu úroveň kapacity batérie, podržte kurzor myši nad ikonou batérie alebo napájania na paneli úloh.

# **Upozornenie na vyčerpanie batérie**

Keď používate napájanie z batérie, venujte pozornosť indikátoru napájania.

**Dôležité**

**Keď sa objaví upozornenie na vyčerpanie batérie, čo najskôr pripojte sieťový adaptér. Ak sa batéria vybije úplne a počítač sa vypne, údaje sa môžu stratiť.**

Keď sa objaví upozornenie na vyčerpanie batérie, spôsob ďalšieho jednania závisí od situácie:

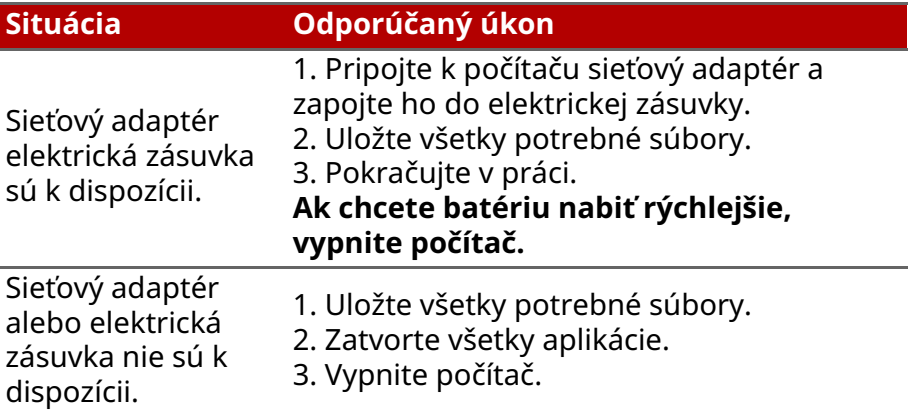

# **CESTOVANIE S P OČÍTAČOM**

Táto časť obsahuje tipy a rady týkajúce sa prenášania počítača alebo cestovania s ním.

# **Odpojenie od stolného počítača**

Ak chcete odpojiť počítač od externého príslušenstva, postupujte takto:

- 1.Uložte všetky otvorené súbory.
- 2.Vypnite počítač alebo ho uveďte do režimu [Sleep] (Uspať) alebo [Hibernate] (Dlhodobý spánok).
- 3.Zatvorte veko počítača.
- 4.Odpojte kábel od AC adaptéra.
- 5.Odpojte klávesnicu, polohovacie zariadenie, tlačiareň, externý monitor a ostatné externé zariadenia.
- 6.Ak používate na zabezpečenie počítača zámok Kensington / Noble, odpojte ho.

# **Presun a čo si vziať so sebou**

Ak sa presúvate na krátke vzdialenosti, pravdepodobne nepotrebujete so sebou vziať nič iné okrem počítača. Ak batéria nie je doplna nabitá, môžete si so sebou vziať sieťový napájací adaptér, ktorý pripojíte k počítaču. Ak v miestnosti nie je elektrická zásuvka, znížte spotrebu energie batérie prepnutím počítača do režimu [Sleep] (Uspať). Stlačte klávesovú skratku režimu [Sleep] (Uspať) alebo zatvorte veko obrazovky vždy, keď počítač aktívne nepoužívate.

Keď sa pohybujete na väčšiu vzdialenosť, napríklad cestujete lokálne alebo medzinárodne, po vypnutí počítača a odpojení všetkých externých zariadení zabaľte počítač do ochranného obalu, ktorý zabráni jeho skĺznutiu, a v prípade pádu ho môže obal tlmiť.

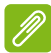

# **Poznámka**

*Počítač môže prejsť do režimu [Hibernation] (Dlhodobý spánok) alebo [Deep Sleep] (Hlboký spánok) až po tom, ako je po určitý čas v režime [Sleep] (Uspať).*

# **Porty a konektory...**

# **V tejto časti nájdete:**

• Informácie o portoch a konektoroch, ktorými je počítač vybavený

# **UNIVERZÁLNA SÉRIOVÁ ZBERNICA (USB)**

Port USB je vysokorýchlostný port, ktorý umožňuje pripojiť periférne zariadenia USB, napríklad myš, externú klávesnicu, dodatočné ukladacie zariadenie (externé pevné disky) alebo akékoľvek iné kompatibilné zariadenie.

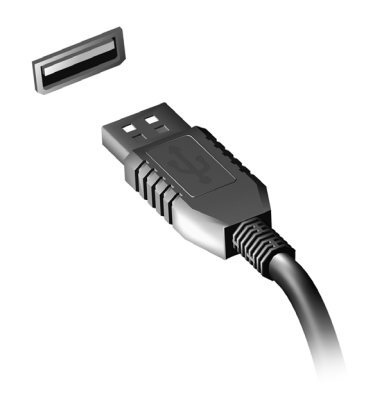

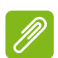

#### **Poznámka**

*Na počítačoch Acer sú v súčasnosti k dispozícii dve USB normy: USB 2.0 (High-speed USB) a USB 3.2, 2. generácie (SuperSpeed USB). Porty USB 2.0 na počítačoch Acer sú označené čiernou farbou, zatiaľ čo porty USB 3.2, 2. generácie sú označené modrou farbou. Ak chcete dosiahnuť najlepší výkon, zariadenia s rozhraním USB 3.2, 2. generácie by ste mali vždy pripájať k portom USB 3.2, 2. generácie. Informácie o podpore normy nájdete v dokumentáciu k danému zariadeniu.*

Prostredníctvom portu USB tiež môžete nabíjať zariadenia, ako sú napríklad tablety, smartfóny alebo iné. Niektoré porty USB 3.2, 2. generácie podporujú nabíjanie zariadení, aj keď je počítač v režime [Hibernate] (Dlhodobý spánok) alebo vypnutý. Okrem toho môžete používať USB rozbočovač a pripojiť viac zariadení k jednému portu USB.

# **Dôležité**

**Keď odpájate USB zariadenie, je potrebné najprv kliknúť pravým tlačidlom myši na ikonu USB na paneli úloh systému Windows a vybrať položku "[Eject] (Vysunúť) <zariadenie>", aby ste systému oznámili, že má pred odpojením prestať zariadenie používať. Ak to neurobíte, môže dôjsť k strate údajov alebo poškodeniu periférneho zariadenia.**

# **PORT USB TYPE-C**

Port USB Type-C je konektor, ktorý umožňuje ľahko pripojiť periférne zariadenia s konektorom USB Type-C, ako je napríklad ďalší ukladací priestor (napr. externý disk) alebo nejaké iné kompatibilné zariadenie.

Port Type-C je možné otočiť; konektory môžu byť vložené ľubovoľnou stranou nahor.

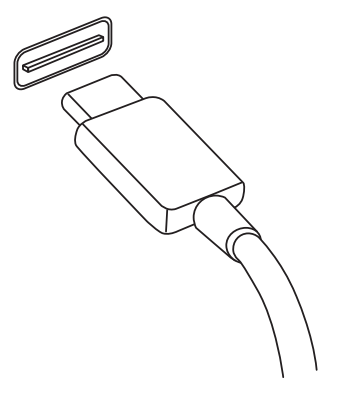

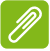

#### **Poznámka**

*Na počítačoch Acer podporujú porty USB Type-C až rozhranie USB 3.2. Iné USB zariadenia alebo zariadenia s konektorom USB Type-C sú podporované, ale prenosové rýchlosti môžu byť znížené, prípadne môžu byť niektoré funkcie nedostupné (napríklad podpora obrazovky s portom Thunderbolt).* 

#### **Dôležité**

**Keď odpájate USB zariadenie, je potrebné najprv kliknúť pravým tlačidlom myši na ikonu USB na paneli úloh systému Windows a vybrať položku "[Eject] (Vysunúť) <zariadenie>", aby ste systému oznámili, že má pred odpojením prestať zariadenie používať. Ak to neurobíte, môže dôjsť k strate údajov alebo poškodeniu periférneho zariadenia.**

# **ČÍTAČKA KARIET MICROS D**

Karty microSD (Secure Digital) sa používajú v mnohých digitálnych fotoaparátoch, tabletoch, prehrávačoch médií a mobilných telefónoch.

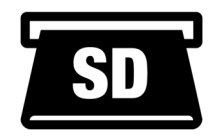

#### Vloženie karty microSD

- 1.Priložte kartu tak, aby jej konektory smerovali do portu a boli otočené smerom nadol.
- 2.Opatrne zasuňte kartu do portu. Ak pocítite, že na vloženie karty je potrebný nejaký tlak, skúste trochu kartou jemne pohnúť.
- 3.Zasuňte kazetu tak, aby zacvakla na svoje miesto. Niekoľko milimetrov karty ostane vysunutých zo zásuvky von.

Ak karta obsahuje nejaké súbory, môže sa objaviť okno *[Windows AutoPlay] (Automatické prehrávanie Windows)* (závisí to od obsahu karty) s výzvou, aby ste vybrali program, ktorým chcete otvoriť obsah karty.

# **Dôležité**

**Keď vyťahujete kartu microSD, je potrebné najprv kliknúť pravým tlačidlom myši na ikonu USB na paneli úloh systému Windows a vybrať položku "[Eject] (Vysunúť) <názov karty>", aby ste systému oznámili, že má pred odpojením prestať zariadenie používať. Ak to neurobíte, môže dôjsť k strate údajov alebo poškodeniu periférneho zariadenia.**

# Karty SD, SDHC a SDXC

Rozličné typy kariet SD pokrývajú rôzne kapacity, ale pritom majú rovnaký vzhľad. Karty SD majú kapacitu až 4 GB, karty SDHC až 32 GB a karty SDXC môžu mať kapacitu až 2048 GB (2 TB). Počítač je vybavený čítačkou kariet kompatibilnou s kartami SDHC alebo SDXC.

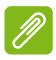

#### **Poznámka**

*Pamäťové karty SDXC je možné používať len v čítačke kariet kompatibilnej so štandardom SDXC; karty SD a SDHC je možné použiť v ľubovoľnom type.*

# **KONAKTORY OBRAZU A ZVUKU**

Cez video port môžete k počítaču pridať externý monitor. Dostupný typ portu závisí od konfigurácie počítača.

# **Pripojenie monitora**

- 1.Skontrolujte, či je počítač vypnutý a či je na monitore vypnutý vypínač.
- 2. Pripojte video kábel k portu monitora na počítači.
- 3.Pripojte napájací kábel monitora a zapojte ho do správne uzemnenej elektrickej zásuvky.
- 4.Postupujte podľa pokynov na nastavenie uvedených v návode k monitoru.
- 5.Zapnite monitor, potom zapnite počítač.
- 6.Správne rozlíšenie a obnovovacia frekvencia by sa mali zistiť automaticky. Ak je to potrebné, zmeňte nastavenie obrazovky používané počítačom.

# **Poznámka**

*Ak chcete otvoriť ovládacie prvky obrazovky, kliknite pravým tlačidlom myši kdekoľvek na pracovnej ploche a vyberte položku [Display settings] (Nastavenia obrazovky).*

# **Slúchadlá a mikrofón**

Jeden alebo viaceré 3,5 mm konektory na počítači umožňujú pripájať zvukové zariadenia.

Cez port na slúchadlá pripojíte stereo slúchadlá alebo napájané reproduktory. Po zapojení zvukového zariadenia do portu na slúchadlá sa vypnú zabudované reproduktory.

Cez port mikrofónu pripojíte externý mikrofón. Po zapojení mikrofónu sa vypne zabudovaný mikrofón.

# **Poznámka**

*Niektoré počítače sú vybavené jedným "kombinovaným" portom, ktorý umožňue používať jednokolíkové slúchadlá so zabudovaným mikrofónom. Tieto slúchadlá sa zväčša používajú so smartfónmi.*

# **HDMI**

HDMI (High-Definition Multimedia Interface) je digitálne zvukové a obrazové rozhranie s vysokou kvalitou. HDMI vám umožňuje pripojiť akékoľvek kompatibilné digitálne zdroje zvuku alebo obrazu, napríklad počítač, set-top box, prehrávač DVD a audio/ video prijímač ku kompatibilnému digitálnemu zvukovému alebo obrazovému monitoru, napríklad digitálnemu televízoru (DTV) prostredníctvom jediného kábla.

Jediný kábel zachová poriadok a zároveň zaistí ľahké pripojenie a najlepšiu kvalitu zvuku a obrazu.

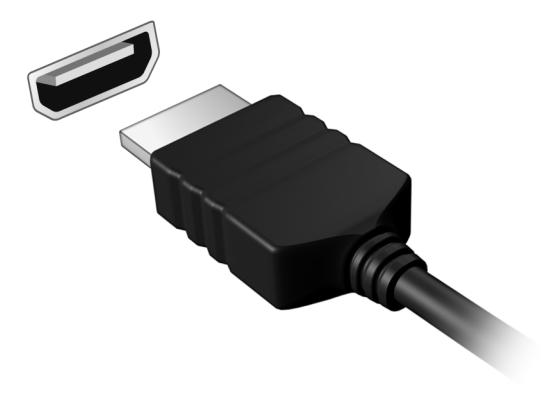

# **Máte otázku?**

# **V tejto časti nájdete:**

- Často kladené otázky
- Tipy na používanie systému Windows
- Informácie o riešení problémov
- Ako sa chrániť na internete
- Kde nájdete kontaktné informácie k servisným strediskám Acer

# **ČASTO KLADENÉ OTÁZKY**

Nasleduje zoznam možných situácií, ktoré môžu pri používaní počítača nastať. Každá z nich obsahuje jednoduché odpovede a riešenia.

# Zapol som spínač napájania, ale počítač sa nespúšťa ani nezavádza systém.

Skontrolujte, či sa do systému privádza napájanie (ak má počítač indikátor napájania, bude zhasnutý). Ak nie je privádzané, skontrolujte nasledujúce:

- Ak je počítač napájaný z batérie, môže byť vybitá a nemožno ňou počítač napájať. Pripojte k batérii AC adaptér a nabite ju. Pred opätovným zapnutím počítača možno bude potrebné niekoľko minút počkať.
- Skontrolujte, či je AC adaptér pripojený správne k počítaču a k elektrickej zásuvke.

Ak sa do počítača privádza napájanie, skontrolujte nasledujúce:

• Je k počítaču pripojené USB pamäťové zariadenie (USB disk, CD alebo smartfón)? Odpojte ich a stlačením **Ctrl** + **Alt** + **Del** reštartujte systém.

## Na obrazovke sa nič neobjavuje.

Systém riadenia napájania počítača automaticky vypol obrazovku, aby šetril energiou. Pre obnovenie zobrazenia stlačte ľubovoľnú klávesu.

Ak stlačenie klávesy neobnoví zobrazenie, môže to mať tri príčiny:

- Nastavenie jasu je príliš nízke. Pomocou klávesovej skratky *Zvýšenie jasu* upravte úroveň jasu.
- Ako zobrazovacie zariadenie je nastavený externý monitor. Stlačte klávesovú skratku, ktorou sa prepína obrazovka späť na počítač.
- Počítač môže byť v režime [Sleep] (Uspať) alebo režime [Hibernate] (Dlhodobý spánok) (ak je na ňom LED indikátor napájania, bude blikať). Pre návrat stlačte a uvoľnite tlačidlo napájania.

Z počítača nevychádza žiadny zvuk.

Skontrolujte nasledovné:

- Hlasitosť môže byť stlmená. Skontrolujte ikonu ovládania hlasitosti (reproduktor) na paneli úloh. Ak je ikona prečiarknutá, kliknite na ňu a potiahnutím posúvača doprava zvýšte hlasitosť.
- Úroveň hlasitosti môže byť príliš nízka. Skontrolujte hlasitosť podľa ikony ovládania hlsitosti (reproduktor) na paneli úloh. Hlasitosť môžete nastaviť aj pomocou tlačidiel ovládania hlasitosti.
- Interné reproduktory sa automaticky vypnú, ak zapojíte do konektora slúchadile na počítači slúchadlá alebo externé reproduktory.

#### Klávesnica nereaguje.

Skúste pripojiť externú klávesnicu k portu USB na počítači. Ak funguje, kontaktujte svojho predajcu alebo autorizované servisné stredisko, kábel klávesnice môže byť poškodený.

#### Tlačiareň nefunguje.

- Skontrolujte, či je tlačiareň zapojená do elektrickej zásuvky a či je zapnutá.
- Skontrolujte, či je kábel tlačiarne poriadne pripojený do USB portu počítača a príslušného portu na tlačiarni.

Chcem obnoviť môj počítač do jeho pôvodného nastavenia.

# **Poznámka**

*Ak je váš systém vo viacjazyčnej verzii, operačný systém a jazyk, ktorý ste zvolili pri prvom zapnutí systému, bude jedinou voľbou pre budúce operácie obnovenia.*

Tento proces opravy vám pomôže uložiť jednotku C: s obsahom pôvodného softvéru, ktorý je nainštalovaný pri kúpe vášho počítača.

# **Upozornenie**

**Vaša jednotka C: bude preformátovaná a všetky dáta budú vymazané. Pred použitím tejto voľby je dôležité zálohovať všetky dátové súbory.**

Pred vykonaním operácie obnovenia skontrolujte nastavenie BIOS-u.

- 1.Skontrolujte, či je položka **D2D Recovery** v ponuke **Main** nastavená na možnosť **Enabled**.
- 2.Ukončite utilitu BIOS a uložte zmeny. Systém bude reštartovaný.

**Poznámka** *Ak chcete otvoriť pomôcku BIOS, stlačte kláves F2, keď počas spustenia uvidíte logo Acer.*

Ďalšie informácie **[pozrite Obnovenie po](#page-31-0)čítača na strane 32**.

# **Vyžiadanie služby**

# Medzinárodná záruka cestovateľa (International Travelers Warranty; ITW)

Váš počítač je krytý Medzinárodnou zárukou cestovateľa (International Travelers Warranty; ITW), ktorá vám poskytuje bezpečnosť a pokoj pri cestovaní. S počítačom je dodávaný pas ITW. Obsahuje všetko, čo potrebujete vedieť o programe ITW. V praktickej príručke je zoznam dostupných autorizovaných servisných stredísk. Starostlivo si pas prečítajte.

Vždy majte svoj pas ITW pri sebe, obzvlášť ak cestujete. Získate tak výhody v našich strediskách podpory. K pasu ITW priložte doklad o nákupe.

Ak v krajine, do ktorej cestujete, nie je stránka autorizovaného strediska ITW Acer, môžete kontaktovať naše zastúpenia po celom svete. Navštívte stránku **[www.acer.com](http://www.acer.com/)**.

#### Predtým než nám zavoláte

Keď voláte Acer kvôli online službe, majte pri sebe nasledovné informácie a buďte prosím pri svojom počítači. S vašou pomocou môžeme redukovať čas potrebný na riešenie a volanie vám poskytne efektívnejšie vyriešenie vášho problému. Ak sa objavia na vašom počítači správy o chybách alebo zvukové výstražné signály, zapíšte si ich v takom poradí ako sa objavili na obrazovke (alebo počet a sekvenciu v prípade zvukových signálov). Budete musieť poskytnúť nasledovné informácie: Názov: Adresa: Telefónne číslo: Prístroj a typ: Sériové číslo: Dátum zakúpenia:

# **Tipy a rady k používaniu systému Windows**

Vieme, že toto je nový operačný systém, na ktorý si treba zvyknúť. Preto sme pripravili niekoľko rád, ktoré vám pomôžu v začiatkoch.

# **Môžem vypnúť oznámenia?**

Môžete vypnúť oznámenia počas určitých hodín, takže necháte počítač spustený, ale nebudete rušení oznámeniami.

Stlačte *kláves Windows*, prípadne vyberte *tlačidlo [Start] (Štart) systému Windows*, potom vyberte položky **[Settings] (Nastavenie)** > **[System] (Systém)** > **[Notifications] (Upozornenia)**. Tu môžete zapnúť/vypnúť oznámenia pre všetky svoje aplikácie, prípadne vybrať aplikácie, pre ktoré zapnúť/ vypnúť.

# **Ako prispôsobím uzamknutú obrazovku?**

Uzamknutú obrazovku môžete prispôsobiť iným obrázkom, spúšťať na nej prezentáciu obrázkov, prípadne sa na nej môže zobrazovať stručný status a upozornenia tak, aby to vyhovovalo vašim osobným potrebám.

Ak chcete zmeniť pozadie, stlačte *kláves Windows* alebo vyberte *tlačidlo [Start] (Štart) systému Windows* a vyberte položky **[Settings] (Nastavenie)** > **[Personalization] (Prispôsobenie)** > **[Lock screen] (Uzamknutá obrazovka)**. Tu môžete vybrať spomedzi možností:

- Vyberte obrázok pozadia pre uzamknutú obrazovku
- Zapnutie alebo vypnutie funkcie *[Slideshow] (Prezentácia)*
- Vybrať aplikácie na uzamknutej obrazovke.

# Ako nastavím prezentáciu na uzamknutej obrazovke?

- 1.Stlačte *kláves Windows* alebo vyberte *tlačidlo [Start] (Štart) systému Windows* a vyberte položky **[Settings] (Nastavenie)** > **[Personalization] (Prispôsobenie)**.
- 2.V časti Uzamknutá obrazovka vyberte možnosť *[Slideshow] (Prezentácia)*.
- 3.Kliknite na tlačidlo **[Browse] (Prehľadávať)** a otvorte priečinok, ktorý chcete použiť (štandardne sa otvára váš priečinok *[Pictures] (Obrázky)*). Vyberte možnosť **[Choose this folder] (Vybrať tento priečinok)** a pridajte tak priečinok do prezentácie na uzamknutej obrazovke.
- 4.Vyberte priečinok a položkou **[Remove] (Odstrániť)** môžete odstrániť priečinok z prezentácie uzamknutej obrazovky.
- 5.Zmeňte ďalšie nastavenia podľa svojich potrieb.

# **Môžem zmeniť rozlíšenie obrazovky?**

Napíšte výraz "Rozlíšenie" do textového poľa, zobrazia sa výsledky a vyberte položku **[Display resolution] (Rozlíšenie obrazovky)**. Prípadne môžete tiež kliknúť kdekoľvek na obrazovke pravým tlačidlom myši a vybrať položky **[Display settings] (Nastavenie obrazovky)** > **[Display] (Obrazovka)** > **[Display resolution] (Rozlíšenie obrazovky)**.

# **Kde sú moje aplikácie?**

Ukážte kurzorom na dolnú stranu obrazovky a kliknite do políčka vyhľadávania. Potom začnite písať názov aplikácie, ktorú chcete otvoriť.

# Ako dám aplikáciu na obrazovku [Start] (Štart)?

Ak ste v zozname všetkých aplikácií, a chcete, aby sa aplikácia objavovala na obrazovke *[Start] (Štart)*, kliknite na aplikáciu pravým tlačidlom myši a vyberte položku **[Pin to Start] (Pripnúť na obrazovku Štart)**.

# Ako odstránim dlaždicu z obrazovky [Start] (Štart)?

Kliknite pravým tlačidlom myši na dlaždicu a vyberte možnosť **[Unpin from Start] (Zrušiť pripnutie na obrazovke Štart)**, čím odstránite dlaždicu z obrazovky *[Start] (Štart)*.

Ako dám aplikáciu na panel úloh?

Ak ste v zozname všetkých aplikácií, a chcete, aby sa aplikácia objavovala na paneli úloh, kliknite na aplikáciu pravým tlačidlom myši a vyberte položku **[More] (Viac)** > **[Pin to taskbar] (Pripnúť na panel úloh)**.

## Ako nainštalujem aplikácie?

Na nákup a preberanie aplikácií zo služby *[Microsoft Store] (Microsoft Obchod)* budete potrebovať ID spoločnosti Microsoft.

# **Čo je ID spoločnosti Microsoft (konto)?**

Konto Microsoft je e-mailová adresa a heslo, ktoré používate na prihlásenie do systému Windows. Môžete použiť ľubovoľnú emailovú adresu, ale najlepšie bude, ak zvolíte takú, ktorú už používate na komunikáciu s priateľmi a prihlasovanie na svoje obľúbené webové stránky. Keď sa na počítači prihlásite pomocou konta Microsoft, spojíte tým svoj počítač s ľuďmi, súbormi a zariadeniami, na ktorých vám záleží.

#### Potrebujem to?

Na používanie systému Windows 11. I je potrebné Microsoft ID. Uľahčí vám to život, pretože môžete po prihlásení sa pomocou Microsoft ID synchronizovať údaje medzi rôznymi zariadeniami.

# **Ako skontrolujem aktualizácie systému Windows?**

Stlačte *kláves Windows* alebo vyberte *tlačidlo [Start] (Štart) systému Windows* > **[Settings] (Nastavenie)** > **[Windows Update] (Aktualizácia systému Windows)**. Vyberte možnosť **[Advanced options] (Rozšírené možnosti)** a nakonfigurujte nastavenia.

# **Kde môžem získať ďalšie informácie?**

Ak potrebujete ďalšie informácie, navštívte tieto stránky:

- Informácie o operačnom systéme Windows: **<support.microsoft.com/Windows>**
- Často kladené otázky podpore: **<support.acer.com>**

# **Riešenie problémov**

V tejto kapitole sú uvedené pokyny k riešeniu bežných problémov systému. Ak sa vyskytne problém, prečítajte si najprv tieto inštrukcie a až potom volajte servisného technika. Riešenie závažnejších problémov si vyžaduje otvorenie počítača. Nepokúšajte sa otvárať počítač sami; kontaktujte svojho predajcu alebo autorizované servisné stredisko, kde nájdete pomoc.

# **Tipy na riešenie problémov**

Tento počítač je vybavený rozšíreným systémom, ktorý zobrazuje chybové hlásenia, aby vám pomohol riešiť problémy.

Ak sa objaví systémové hlásenie so správou o chybe alebo sa objaví náznak chyby, pozrite nižšie uvedené "Hlásenia o chybách". Ak problém nemožno vyriešiť, kontaktujte svojho predajcu.

# **Hlásenia o chybe**

Všimnite si, že ak sa objaví správa o chybe, obsahuje aj akcie na jej opravu. V nasledovnej tabuľke nájdete zoznam správ o chybách v abecednom poradí a odporúčané postupy.

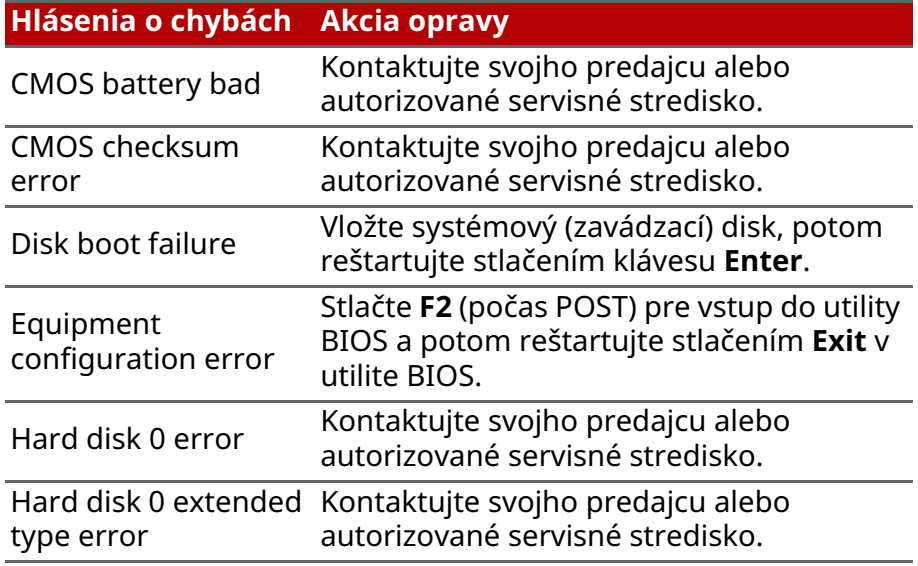

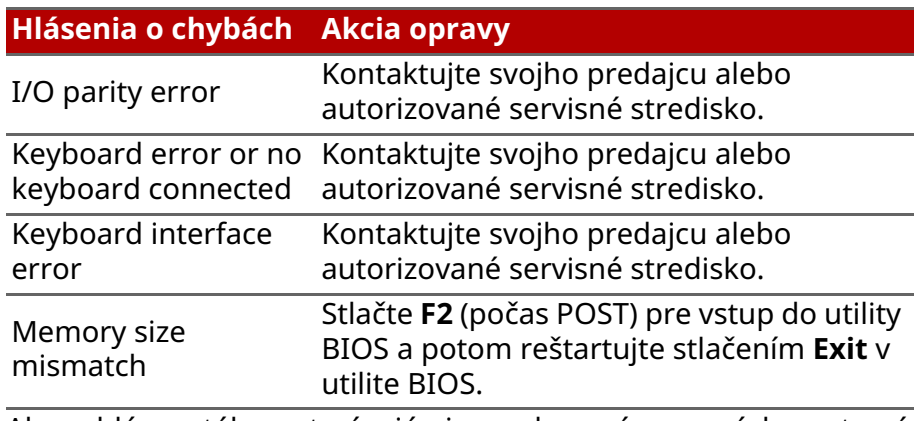

Ak problémy stále pretrvávajú aj po vykonaní opravných opatrení, obráťte sa na svojho predajcu alebo autorizované servisné stredisko.

# **INTERNET A ONLINE BEZPEČNOSŤ**

# **Prvé kroky na sieti**

# **Ochrana počítača**

Je životne dôležité chrániť svoj počítač pred vírusmi a útokmi z internetu (**[pozrite Softvér na zabezpe](#page-100-0)čenie internetu na [strane 101](#page-100-0)**). Komplexný program zabezpečenia Internetu je ponúknutý pri prvom spustení počítača. Túto ochranu by ste mali aktivovať čo najskôr, určite ešte pred pripojením na internet.

# **Výber poskytovateľa internetových služieb**

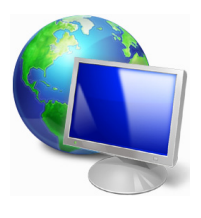

Používanie internetu sa stalo prirodzenou súčasťou každodennej práce s počítačom. Stačí pár jednoduchých krokov a môžete sa pripojiť k ohromnej zbierke vedomostí a komunikačných nástrojov. Ak chcete prejsť týmito krokmi, mali by ste najprv vybrať *Poskytovateľa internetových služieb* (ISP), ktorý vám zaisťuje pripojenie počítača na

internet. Mali by ste zistiť poskytovateľov internetových služieb, ktorí sú vo vašom regióne k dispozícii. Nezabudnite sa porozprávať so svojimi priateľmi a rodinou o ich skúsenostiach alebo pozrite hodnotenia a správy od zákazníkov. Poskytovateľ internetových služieb, ktorého si vyberiete, vám dodá pokyny k pripojeniu na internet (možno budete potrebovať ďalší softvér alebo špeciálny "box", ktorý sa pripája k telefónnej linke).

## Typy pripojenia

V závislosti od modelu počítača, vášho umiestnenia a komunikačných potrieb máte k dispozícii niekoľko spôsobov pripojenia na internet.

#### Telefonické pripojenie

Niektoré počítače obsahujú konektor pre telefonické pripojenie ("modem"). Ten vám umožňuje pripojiť sa na internet pomocou telefonickej linky. Pri telefonickom pripojení nie je možné súčasne na jednej telefónnej linke používať modem a telefón. Tento typ pripojenia sa odporúča iba pri obmedzenom používaní internetu, pretože rýchlosť pripojenia je malá a čas pripojenia je zvyčajne účtovaný v hodinách.

# DSL (napr. ADSL)

DSL (Digital Subscriber Line) je pripojenie typu "vždy zapnuté", ktoré funguje na telefónnej linke. Pretože DSL a telefón nepoužívajú rovnaké frekvencie, môžete používať telefón súčasne s pripojením na internet (kvôli ochrane pred rušením je potrebný "mikrofilter" na všetkých telefónnych zásuvkách). Ak chcete využívať DSL, musíte sa nachádzať blízko ústredne podporujúcej DSL (služba je niekedy nedostupná vo vidieckych oblastiach). Rýchlosť pripojenia sa líši podľa umiestnenia, ale DSL vo všeobecnosti poskytuje veľmi rýchle a spoľahlivé pripojenie na internet. Pretože je toto pripojenie vždy zapnuté, zvyčajne sa účtuje s pevnou mesačnou platbou.

## **Poznámka**

*Pripojenie DSL vyžaduje príslušný modem. Modem zvyčajne dodá poskytovateľ internetových služieb pri registrácii. Viaceré tieto modemy obsahujú "smerovač", ktorý poskytuje prístup k sieti a WiFi.*

## Káblovka

Káblové pripojenie poskytuje rýchlu a vždy zapnutú internetovú službu prostredníctvom káblovej televíznej linky. Táto služba je zvyčajne k dispozícii vo veľkých mestách. Súčasne môžete používať telefón a sledovať káblovú televíziu počas pripojenia na internet.

#### Mobilná sieť

Mobilné pripojenie umožňuje používať mobilné siete (aké sa používajú mobilným telefónom) na pripojenie k internetu, keď ste mimo domu. Zásuvka na kartu SIM môže byť zabudovaná v počítači, alebo môže byť potrebné externé zariadenie, napríklad USB modem alebo patrične vybavený mobilný telefón.

# **Poznámka**

*Ak je počítač vybavený zásuvkou na kartu SIM, potrebujete kompatibilnú kartu SIM a zmluvu s mobilným operátorom. Pred použitím funkcií mobilnej siete si overte u poskytovateľa služieb, či sú účtované nejaké dodatočné poplatky, najmä roamingové poplatky.*

# **Sieťové pripojenia**

LAN (Local Area Network) je skupina počítačov (napríklad v kancelárskej budove alebo doma), ktoré zdieľajú spoločné komunikačné linky a zdroje. Keď nastavíte sieť, môžete zdieľať súbory, periférne zariadenia (napríklad tlačiareň) a pripojenie na internet. Sieť LAN môžete vytvoriť káblovými technológiami (ako je Ethernet) alebo bezdrôtovými technológiami (ako je WiFi alebo Bluetooth).

## Bezdrôtové siete

Bezdrôtová sieť LAN alebo WLAN je bezdrôtová lokálna sieť, ktorá môže spájať dva alebo viac počítačov bez použitia káblov. Nastavenie bezdrôtovej siete je ľahké a umožňuje zdieľať súbory, periférne zariadenia a pripojenie na internet.

## Aké sú výhody bezdrôtovej siete?

#### Mobilita

Bezdrôtové systémy siete LAN umožňujú vám a ostatným používateľom domácej siete zdieľať súbory a zariadenia pripojené k sieti, napríklad tlačiareň alebo skener.

Môžete tiež zdieľať pripojenie na Internet s ostatnými počítačmi vo svojom domove.

#### Rýchlosť inštalácie a jednoduchosť

Inštalácia systému bezdrôtovej siete LAN môže byť rýchla a ľahká a odbúrava nutnosť vedenia káblov cez steny a stropy.

#### Súčasti bezdrôtovej siete LAN

Ak chcete doma nastaviť svoju bezdrôtovú sieť, je potrebné nasledovné:

## Prístupový bod (smerovač)

Prístupové body (smerovače) sú dvojcestné zariadenia prenosu, ktoré vysielajú údaje do okolitého prostredia. Prístupové body fungujú ako prostredník medzi káblovou a bezdrôtovou sieťou. Väčšina smerovačov má zabudovaný DSL modem, ktorý umožňuje prístup k vysokorýchlostnému pripojeniu na Internet pomocou DSL. Poskytovateľ internetových služieb (ISP), ktorého ste si vybrali, zvyčajne dodáva modem/smerovač súčasne s predplatením svojich služieb. Pozorne si prečítajte dokumentáciu dodanú spolu s prístupovým bodom/smerovačom, kde nájdete podrobné pokyny na inštaláciu.

#### Bezdrôtový adaptér

Väčšina počítačov je vybavená bezdrôtovým modulom a tlačidlom "Wi-Fi", ktorým sa zapína alebo vypína pripojenie k sieti. Pomocou možností správy sietí môžete aj zapnúť alebo vypnúť bezdrôtovú sieť, prípadne riadiť, čo sa cez sieť zdieľa.

# **Upozornenie**

**Počas letu lietadlom môže byť používanie bezdrôtových zariadení zakázané. Pred vstupom na palubu lietadla vypnite všetky zariadenia; mohli by ohroziť fungovanie lietadla, rušiť komunikáciu a dokonca môžu byť nezákonné. Po vystúpení sa opýtajte stewarda, či môžete zapnúť Wi-Fi.**

# **Surfujte v sieti!**

Ak chcete surfovať na internete, potrebujete program nazvaný internetový prehľadávač. *[Microsoft Edge] (Microsoft Edge)* poskytuje ľahkú a bezpečnú prácu pri prehľadávaní webu. nainštalovaní prístupu na internet a pripojení môžete z ponuky [Start] (Štart) kliknúť na aplikáciu Microsoft Edge alebo ikonu na paneli úloh a povýšte svoju prácu s internetom na novú úroveň!

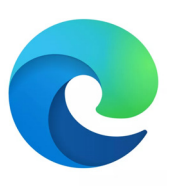

## Webová stránka Acer

Začnite tým, že navštívite webovú stránku **[www.acer.com](http://www.acer.com/)**.

Acer sa snaží poskytnúť vám trvalú prispôsobenú technickú podporu. Pozrite časť *[Support] (Podpora)*, kde nájdete pomoc ušitú na mieru vašim potrebám.

**[www.acer.com](http://www.acer.com/)** je vaša brána do sveta aktivít a služieb online: pravidelne nás navštevujte a získajte najnovšie informácie a súbory na prevzatie!

# <span id="page-100-0"></span>**Softvér na zabezpečenie internetu**

Spoločnosť Acer uzatvorila partnerstvo so spoločnosťou McAfee, aby vám umožnila byť o krok vpred pred kyberzločincami a poskytla prístup k špičkovému zabezpečeniu pre všetky vaše zariadenia.

## Vyberte si počítače Acer, ktoré obsahujú ochranu od McAfee

McAfee je predinštalované na vybratých počítačoch Acer, kde chráni vašu identitu a finančné údaje pred vírusmi, spyware, malvérom a iným online hrozbami. Získajte ďalšie informácie o online bezpečnosti a o spôsobe ochrany po ukončení úvodného predplatného.

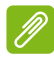

#### **Poznámka**

*Parametre sa líšia v závislosti od modelu alebo operačného systému.*

## Byť napred pred kyberzločincami

Buďte o krok vpred pred kyberzločincami a oboznámte sa s ich taktikami prieniku k súkromným údajom.

#### Skontrolujte si aktuálnosť softvéru

Kyberzločinci sa spoliehajú najmä na bezpečnostné diery v softvéri či platforme, pretože ide o najjednoduchší spôsob, ako sa do zariadenia môže dostať škodlivý softvér. Niekedy sa o to používateľ nemusí takmer vôbec pričiniť. Po každej ohlásenej aktualizácii zo strany výrobcu softvéru si hakeri pripravia svoj malvér, ktorý je v softvéri schopný nájsť trhliny, ktoré by boli v prípade nainštalovania aplikácie opravené.

**Ako sa chrániť:** Nainštalujte aktualizácie softvéru ihneď po ich sprístupnení.

#### Dávajte pozor na falošné alebo phisingové e-maily

Buďte obozretní pred e-mailami, ktoré vyzerajú ako od priatelia alebo kolegu, no zdajú sa vám čudné. Možno len nepoužili správnu veľkosť písmen vo vašom mene, prípadne sa v správe objavujú preklepy. E-mail môže pochádzať od kyberzločincov, ktorí sa vás snažia obalamutiť tak, aby ste im poslali svoje číslo kreditnej karty, číslo sociálneho zabezpečenia alebo sa prihlásili na falošnú webovú adresu stránky, ktorá vyzerá presne ako pravá.

**Ako sa chrániť:** Používajte silný filter nevyžiadanej pošty. Ak sa vám na e-maile niečo nezdá, na nič neklikajte a okamžite ho vymažte. Otvorte si prehliadač a ručne zadajte webovú adresu banky a svoje prihlasovacie údaje.

#### Nenechajte sa oklamať, ak vám niekto zatelefonuje

Podvod s technickou podporou je forma online podvodu, pri ktorom vám zavolajú osoby, ktoré tvrdia, že sú z technickej podpory dôveryhodnej spoločnosti, akými sú McAfee či Microsoft. Oznámia vám, že máte vírus. Hlavným cieľom týchto podvodov je vylákanie peňazí od obete. Kyberzločinci vám tiež do zariadení môžu s cieľom získania prístupu k osobným informáciám nainštalovať malvér, ako napríklad softvér na zaznamenávanie klávesových úderov alebo backdoor trójske kone.

**Ako sa chrániť:** Neverte telefonátom o nefunkčnosti vášho počítača alebo softvéru. Nikomu neznámemu nikdy telefonicky neposkytujte osobné informácie, akými sú číslo sociálneho zabezpečenia či číslo kreditnej karty.

#### Bežné hrozby využívané kyberzločincami

Teraz už poznáte zopár bežných postupov kyberzločincov na preniknutie do vášho zariadenia alebo na priame získanie vašich osobných údajov. Ponúkame zoznam niekoľkých ich obľúbených typov malvéru, ktoré radi inštalujú do zariadení spolu so spôsobom, ako postupovať pri infikovaní.

#### Ransomware

Forma malvéru, ktorá šifruje osobné dátové súbory na počítači a pripojených zariadeniach. Šifrovanie prevádza súbory do iného formátu, ktorý možno otvoriť len pomocou špecifického kľúču šifrovania. Po samoinštalácii ransomware sa zobrazí výstražné hlásenie o zablokovaní počítača. Používateľ sa dozvie istú sumu peňazí a časový rámec, dokedy musí toto "výkupné" zaplatiť. Neexistuje garancia, že po zaplatení tejto sumy kriminálnik súbory skutočne dešifruje!

**Postup v prípade infikovania:** Nvyhnite sa sa infikovaniu pomocou zabezpečenia internetovým bezpečnostným softvérom, akým je napríklad McAfee. Vykonávajte pravidelné zálohy svojich údajov, a to buď online, alebo na samostatný externý pevný disk, ktorý k počítaču *pripájate len* počas vykonávania zálohy. Ransomware je známy zablokovaním prístupu k externým diskom pripojeným k počítaču.

Ak ste sa stali obeťou ransomware, dvakrát si premyslite, či výkupné zaplatíte. Neexistuje žiadna garancia, že kyberzločinci vám súbory odomknú. Ak sumu uhradíte, len tým podporíte ich chamtivosť po ďalšej nevinnej obeti.

#### **Botnety**

Botnet predstavuje reťazec infikovaných prepojených počítačov, ktoré spoločne vykonávajú istú úlohu. Botnety sa do vášho zariadenia dostávajú cez škodlivé kódy. Po stiahnutí softvéru sa botnet spojí s hlavným počítačom a oznámi mu, že je všetko pripravené. Váš počítač, telefón, tablet alebo IoT zariadenie sa tak dostane úplne pod kontrolu autora botnetu. Väčšina ľudí infikovaných botnetmi ani len netuší, že ich zabezpečenie počítača bolo prekonané!

**Postup v prípade infikovania:** Túto infekciu si pravdepodobne ani nevšimnete, pretože boty sú známe svojou nenápadnosťou. Poskytovateľ internetových služieb vám môže poslať upozornenie, že vo vašej sieti bola zistená hrozba a musíte odstrániť bota. V prípade, že takéhoto bota máte, pomocou softvéru na internetovú bezpečnosť, akým je napríklad McAfee, vykonajte kontrolu všetkých svojich zariadení.

#### Vírus/Malvér

"Vírus" je už roky súhrnný názov pre škodlivé softvérové programy. Vírus je však len jedným z typov škodlivého softvéru. Vírus klasifikujeme ako samostatne sa replikujúci škodlivý kód, ktorý sa šíri vkladaním do súborov alebo programov.

**Postup v prípade infikovania:** Predíďte infikovaniu inštaláciou softvéru pre internetovú bezpečnosť, akým je napríklad McAfee.

#### Dbajte na opatrnosť pri využívaní verejnej siete Wi-Fi

Verejné siete Wi-Fi sú dostupné takmer kdekoľvek, od miestnych kaviarní, až po hotely alebo letiská, ktoré navštevujete počas cestovania. Aj keď nám verejné siete Wi-Fi zjednodušujú život, predstavujú tiež bezpečnostné riziká v súvislosti s osobnými informáciami obsiahnutými v našich laptopoch a smartfónoch. Virtuálna súkromná sieť (VPN) vám poskytne online súkromie a anonymitu vytvorením súkromnej siete z verejného internetového pripojenia. VPN sa postará o zamaskovanie IP adresy, vďaka čomu budú online činnosti zabezpečené a prakticky nevystopovateľné. Jedným z najväčších bezpečnostných rizík verejných sietí Wi-Fi je takzvaný útok prostredníkom (MITM). Tieto útoky sú podobné odpočúvaniu. Údaje sa odosielajú z bodu A (počítač) do bodu B (server/webová stránka), pričom útočník sa dostáva niekde do stredu týchto prenosov. Následne si pripravia nástroje naprogramované na "odpočúvanie" prenosu a zachytávanie údajov so zameraním sa na takzvané zraniteľné údaje, ako sú napríklad prihlasovacie údaje či heslá.

Používajte verejnú privátnu sieť (VPN) a po pripojení sa na verejnú sieť Wi-Fi budete mať istotu o svojom súkromí a anonymite. Služby VPN dokážu šifrovať všetky údaje, ktoré odošlete alebo prijmete pri používaní verejného hotspotu siete Wi-Fi, čím sa ochránia vaše informácie pred hakermi a ostatnými používateľmi v rámci rovnakého pripojenia.

#### Ďalšie tipy o zabezpečení

Riziko vystavenia sa online kriminalite znížite osvojením si dobrých bezpečnostných zvykov. Na výrazne zníženie rizík počítačovej kriminality stačí urobiť pár základných vecí:

- Svoje účty chráňte silnými a jedinečnými heslami, ktoré pozostávajú z kombinácie aspoň 10 veľkých a malých písmen, symbolov a číslic.
- Neklikajte na náhodné prepojenia ani neotvárajte neoverené správy a prílohy, a to najmä od neznámych ľudí.
- Neprezerajte si žiadne osobné informácie alebo účty sociálnych sietí na nechránených sieťach Wi-Fi.
- Na zariadeniach používajte bezpečnostný softvér, ktorý vás ochráni pred najnovšími hrozbami.

#### Chráňte počítač bezpečnostnými nástrojmi systému Windows

Systém Windows ponúka množstvo ochranných aplikácií.

## [Windows Updates] (Aktualizácie systému Windows)

Ak je aktívne pripojenie na internet, systém Windows môže automaticky kontrolovať dôležité aktualizácie pre počítač a inštalovať ich. Tieto aktualizácie obsahujú bezpečnostné záplaty a aktualizácie programov, ktoré môžu vylepšiť prácu s počítačom a pomáhajú chrániť počítač pred novými vírusmi a útokmi.